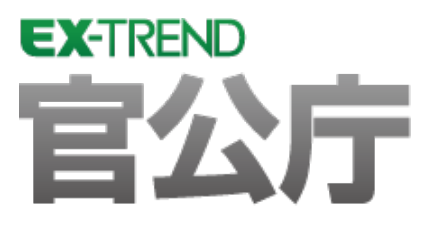

# 発注図面(平面図)の作成

 $\overline{a}$  を用いて解説します。 元図面を読み込み、ラスタデータ・ハッチング・旗上げを入力 し、最後にCAD製図基準チェックをおこない、SXF仕様の データを保存するという一連の流れを簡単なサンプル

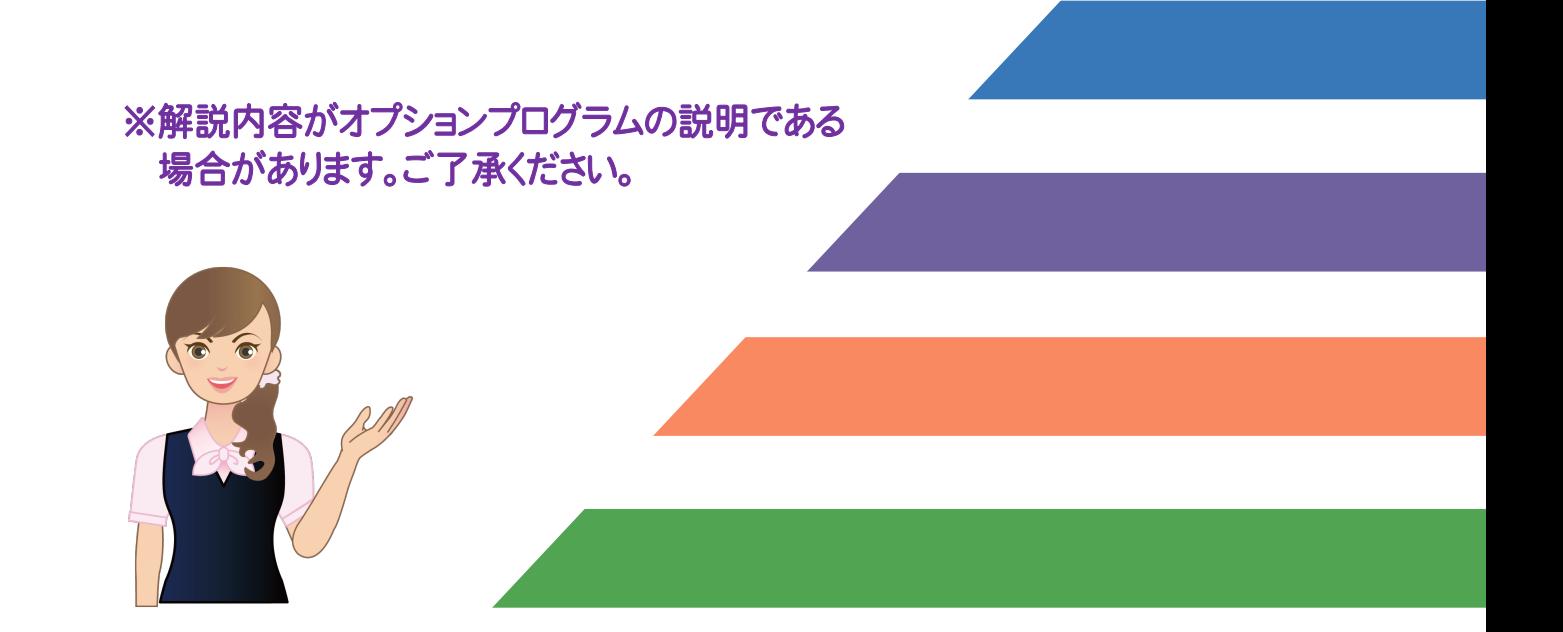

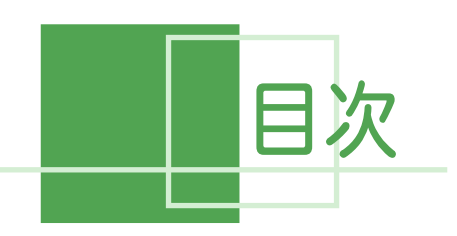

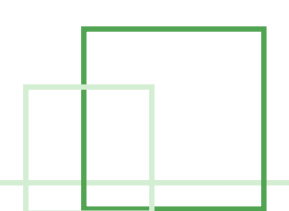

# 発注図面 (平面図)の作成

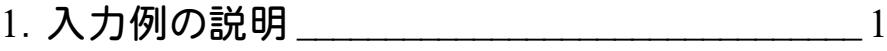

### 2. 元図面の読み込み \_\_\_\_\_\_\_\_\_\_\_\_\_\_\_\_\_\_\_\_\_\_\_\_\_\_\_\_\_\_2

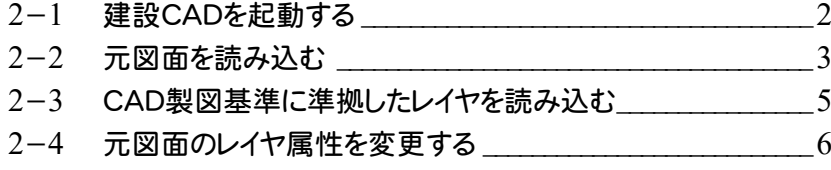

### 3. ラスタデータの配置 2. ファインファイル アクティッシュ 3-1 縮尺を確認する \_\_\_\_\_\_\_\_\_\_\_\_\_\_\_\_\_\_\_\_\_\_\_\_\_\_\_\_\_\_\_\_\_\_\_\_\_\_\_\_\_\_7 3-2 レイヤを設定する \_\_\_\_\_\_\_\_\_\_\_\_\_\_\_\_\_\_\_\_\_\_\_\_\_\_\_\_\_\_\_\_\_\_\_\_\_\_\_\_\_7

3-3 ラスタデータを配置する\_\_\_\_\_\_\_\_\_\_\_\_\_\_\_\_\_\_\_\_\_\_\_\_\_\_\_\_\_\_\_\_\_\_\_8  $3-4$  ラスタデータを編集する

### 4. 発注範囲にハッチング・旗上げを入力

- 4-1 オリジナルレイヤを追加する \_\_\_\_\_\_\_\_\_\_\_\_\_\_\_\_\_\_\_\_\_\_\_\_\_\_\_\_\_\_11 4-2 1つ目の発注範囲にハッチングを入力する\_\_\_\_\_\_\_\_\_\_\_\_\_\_\_\_\_13 4-3 1つ目の発注範囲に旗上げを入力する\_\_\_\_\_\_\_\_\_\_\_\_\_\_\_\_\_\_\_\_15
- 4-4 2つ目の発注範囲に四角形を入力する \_\_\_\_\_\_\_\_\_\_\_\_\_\_\_\_\_\_\_18
- 4-5 2つ目の発注範囲に旗上げを入力する 20

### 5.CAD製図基準チェック \_\_\_\_\_\_\_\_\_\_\_\_\_\_\_\_\_\_\_\_\_\_\_23 5-1 CAD製図基準チェックする \_\_\_\_\_\_\_\_\_\_\_\_\_\_\_\_\_\_\_\_\_\_\_\_\_\_\_\_\_\_\_23

5−2 SXFデータを保存する 24

# 6.データの保存 \_\_\_\_\_\_\_\_\_\_\_\_\_\_\_\_\_\_\_\_\_\_\_\_\_\_\_\_\_\_\_\_25

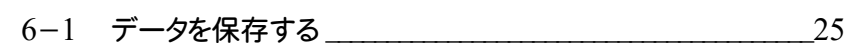

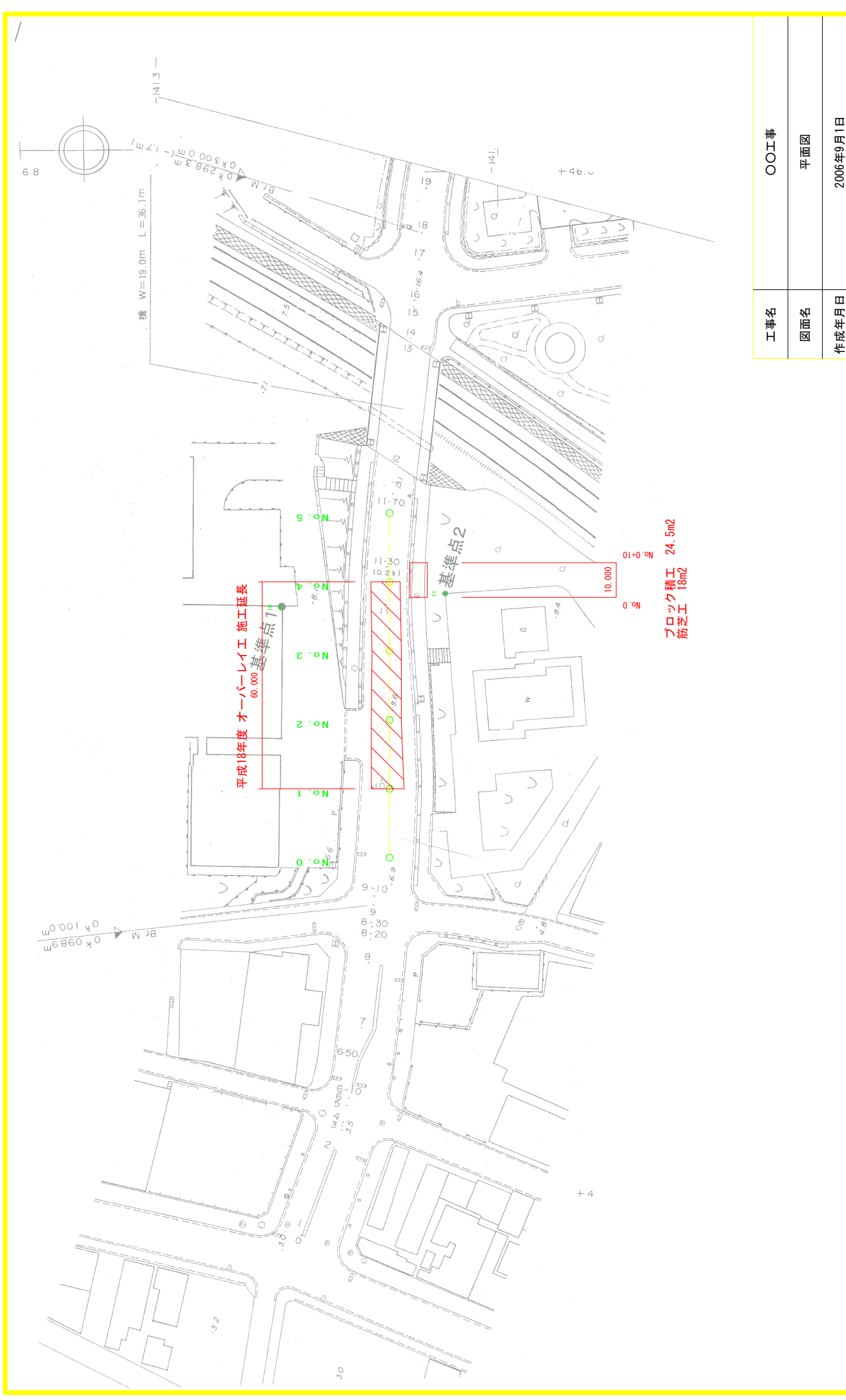

 $\circ$ 1:1000 ○ ○  $\overline{\phantom{0}}$  $\circ$ 2006年9月1日 2006年9月1日 図面番号 ○○事務所 ○○○○ ○○事務所 縮尺 図面番号  $1:1000$ 作成年月日 事業者名 会社名 縮尺

1. 入力例の説明 ←

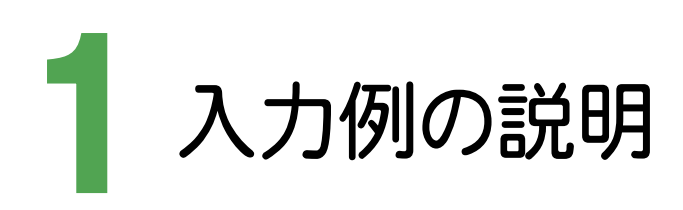

本書では、下図に示す流れに従い、元図面(P21ファイルで作成された平面図)を読み込み、ラスタデータ、ハッチン グ、旗上げを入力します。その後、CAD製図基準チェックをおこない、SXF仕様のデータを保存するまでの一連の流れ を簡単なサンプル(前ページのサンプル図参照)を用いて解説します。

元図面の読み込み(**P.2**)

・ 元図面を読み込んだ後、CAD製図基準に準拠したレイヤを読み込み、元図面のレイヤを変更する。

ラスタデータの配置(**P.7**)

・ 縮尺、レイヤを確認・設定して、ラスタデータを配置する。

#### 発注範囲にハッチング・旗上げを入力(**P.11**)

・ オリジナルレイヤを追加して、発注範囲にハッチング、旗上げを入力する。

#### **CAD**製図基準チェック(**P.23**)

・ CAD製図基準のチェックをおこない、エラーのないデータを完成させる。

#### **データの保存 (P.25)**

・ 作成したデータを建設CAD(MSS)のデータとして保存する。

2 . 元図面の読み込み

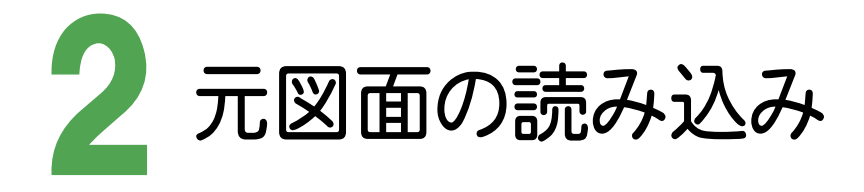

EX-TREND武蔵(官公庁版)の建設CADを起動し、元図面(ファイル)を読み込んだ後、CAD製図基準に準拠したレイ ヤを読み込み、元図面の設計レイヤを施工レイヤに変更します。

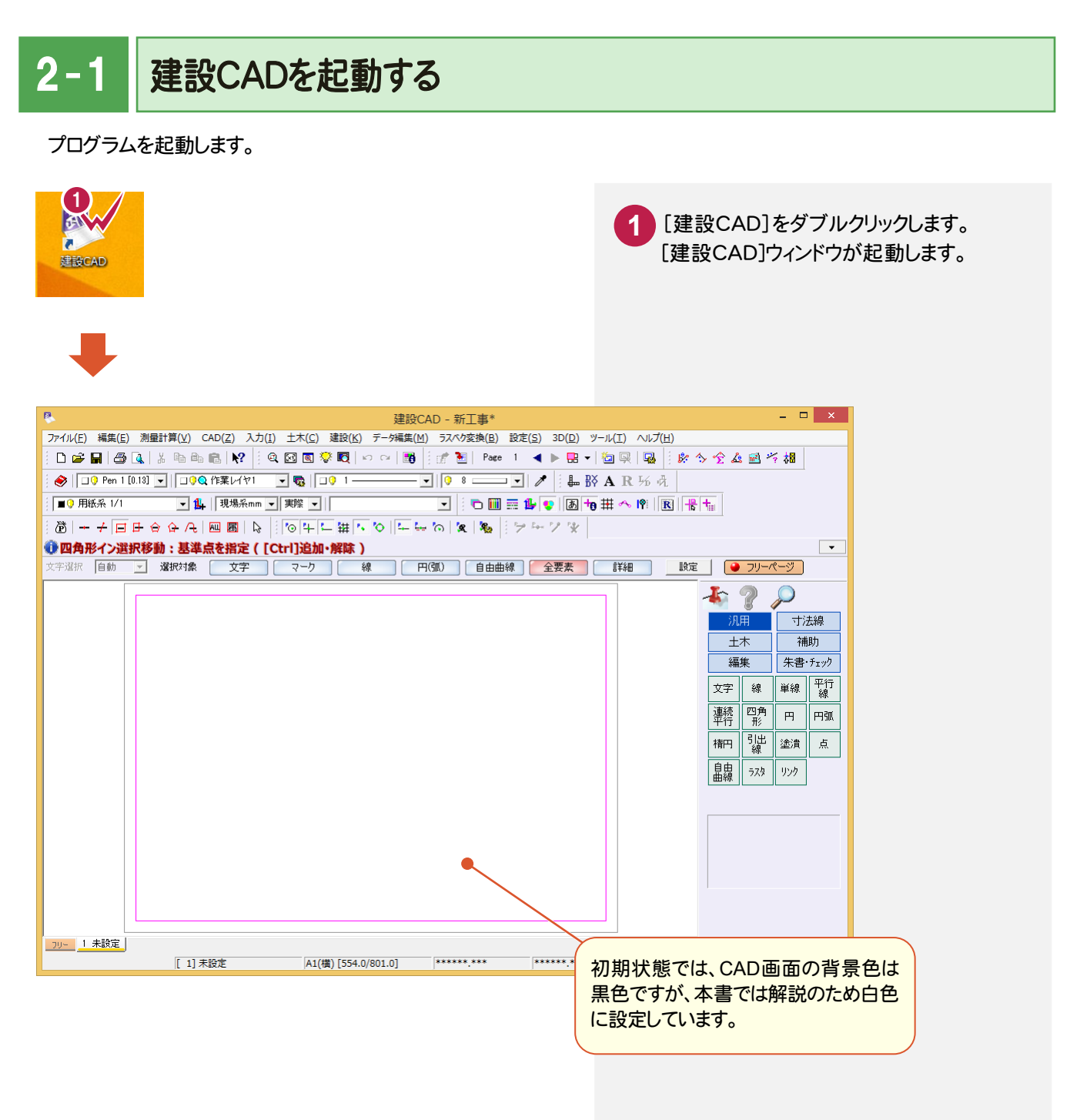

### $2 - 2$ 元図面を読み込む

元図面ファイルを読み込みます。

ここでは[ファイル]-[外部ファイルを開く]コマンドを使用して、P21として作成された平面図を操作例として読み込み ます。

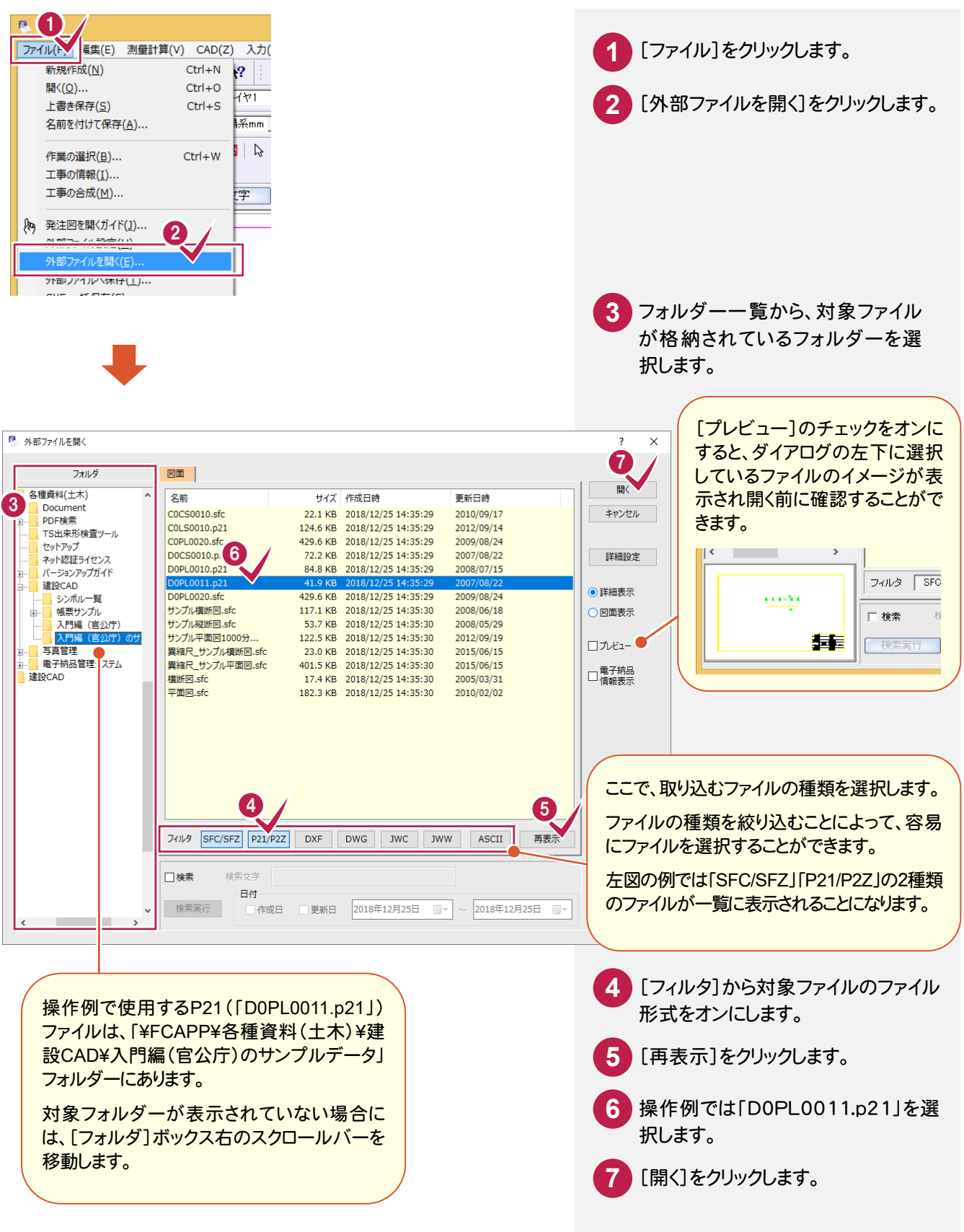

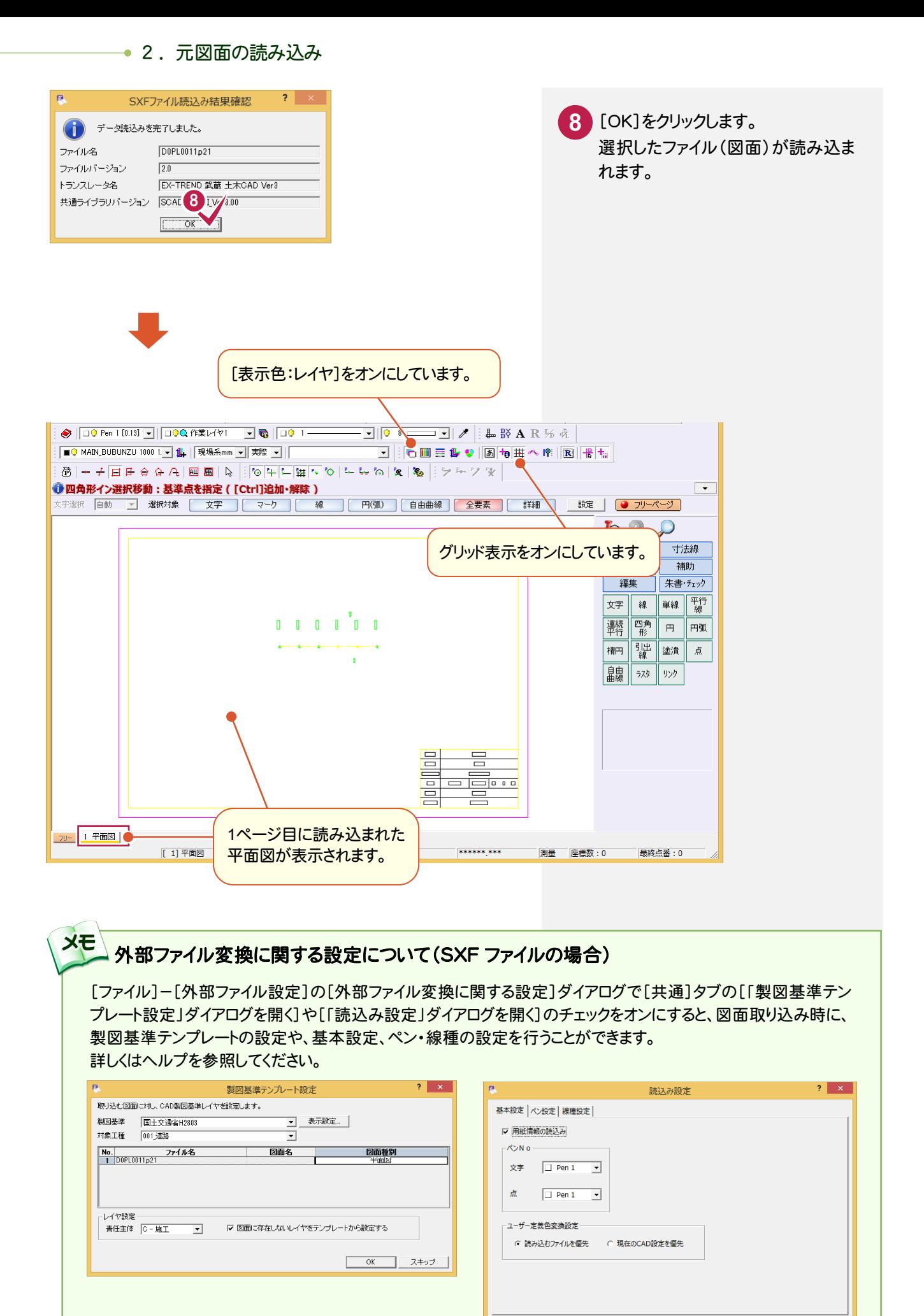

OK キャンセル

#### $\overline{2-3}$ CAD製図基準に準拠したレイヤを読み込む

CAD製図基準に準拠したレイヤを読み込みます。

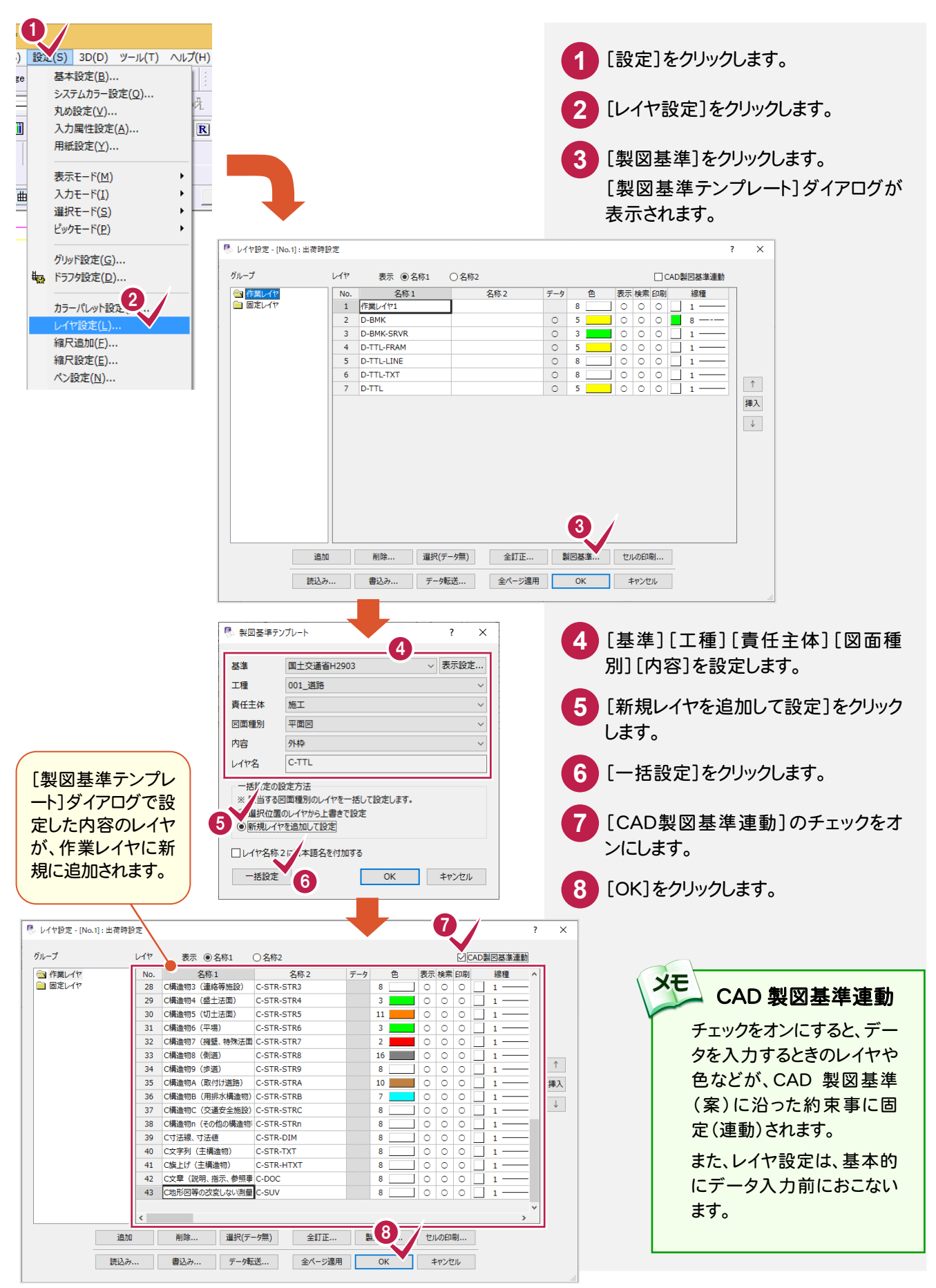

### $2 - 4$ 元図面のレイヤ属性を変更する

元図面(D0PL0011.p21)のレイヤを、読み込んだCAD製図基準に準拠したレイヤに変更します。 操作例では、ライフサイクルが設計(頭文字D)のレイヤを施工(頭文字C)のレイヤに変更します。 ここでは[編集]-[属性移動]コマンドを使用して解説します。

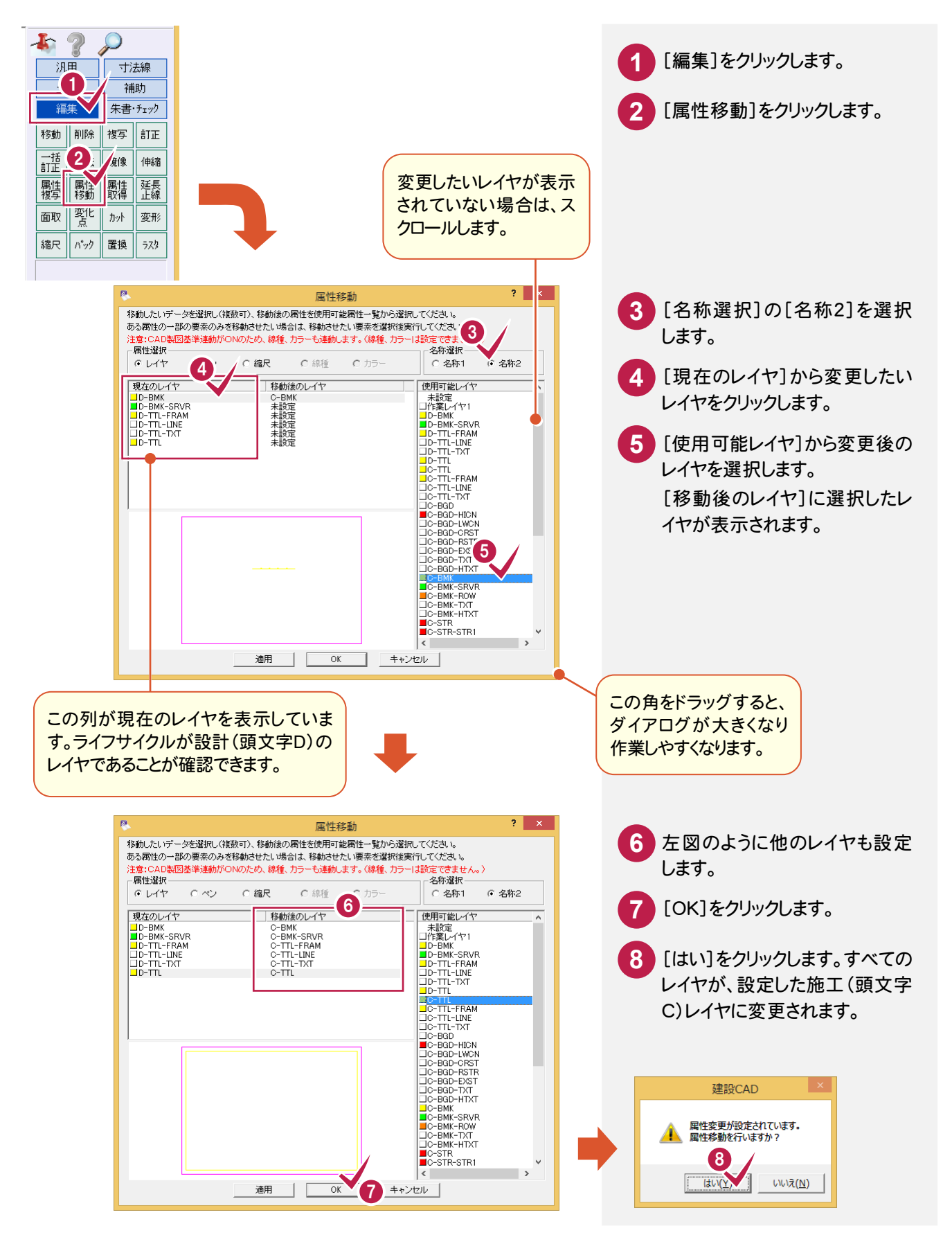

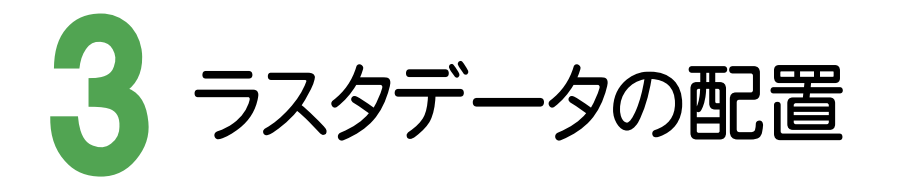

縮尺、レイヤを確認・設定して、ラスタデータを配置します。

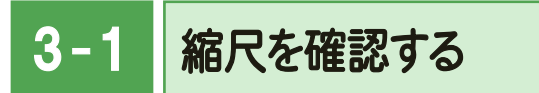

縮尺を確認します。

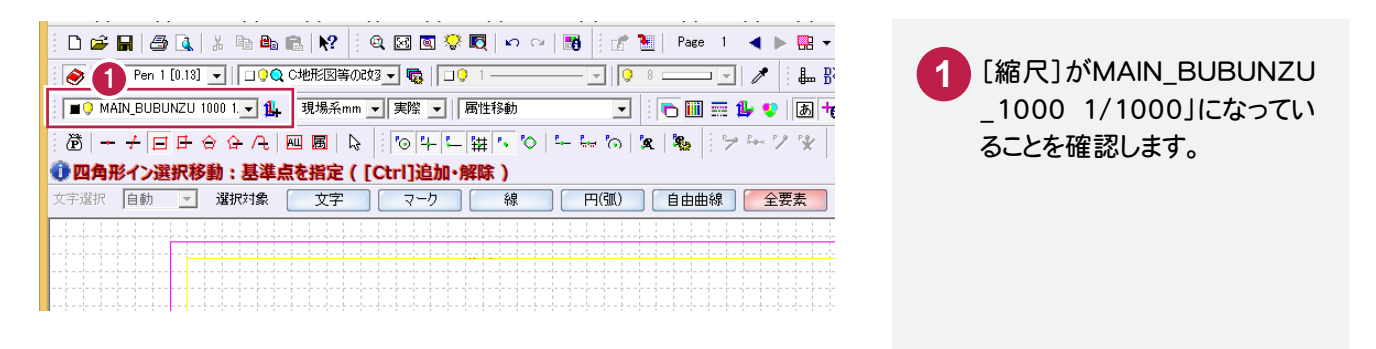

### $3 - 2$ レイヤを設定する

ラスタデータを入力するレイヤを設定します。

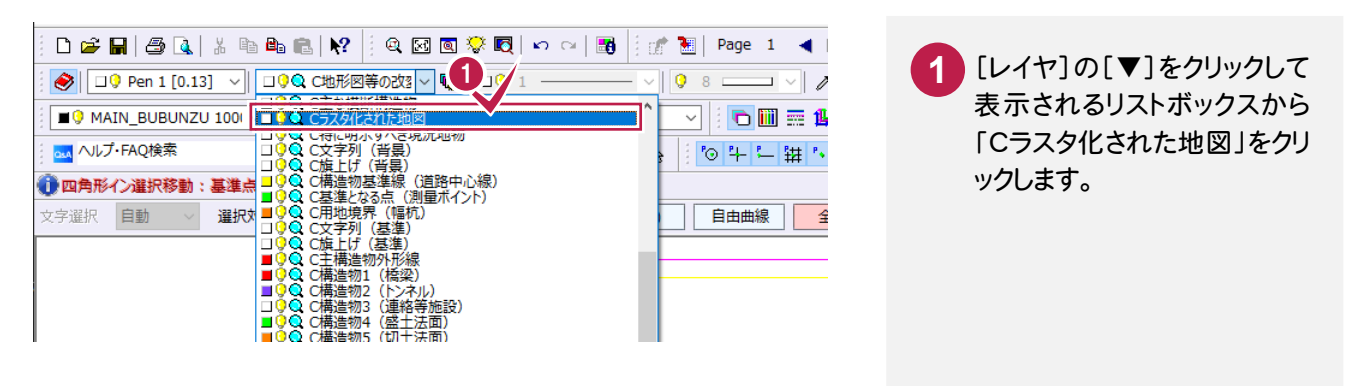

### $3 - 3$ ラスタデータを配置する

[汎用]-[ラスタ写真]-[配置]コマンドでラスタデータを配置します。

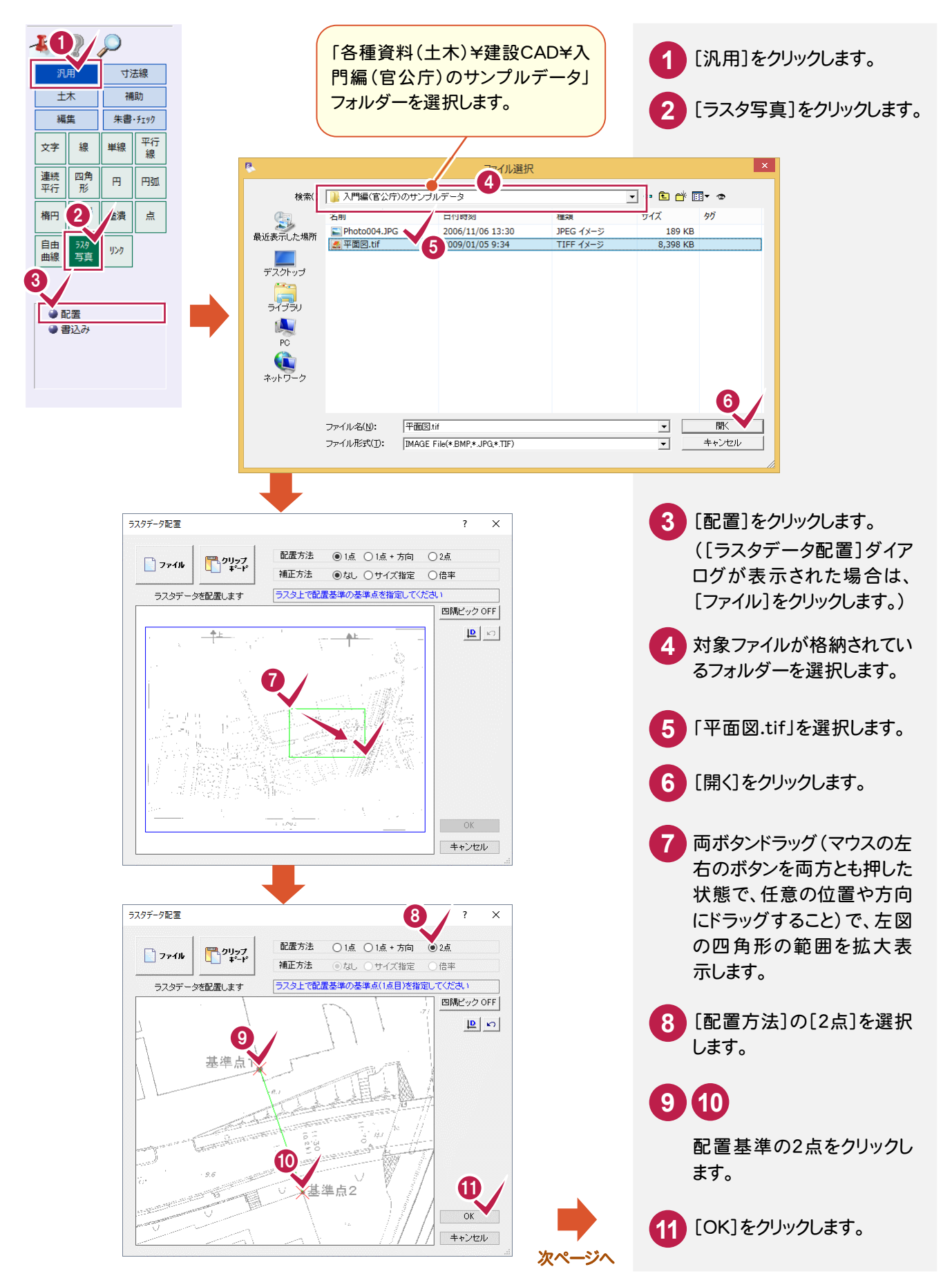

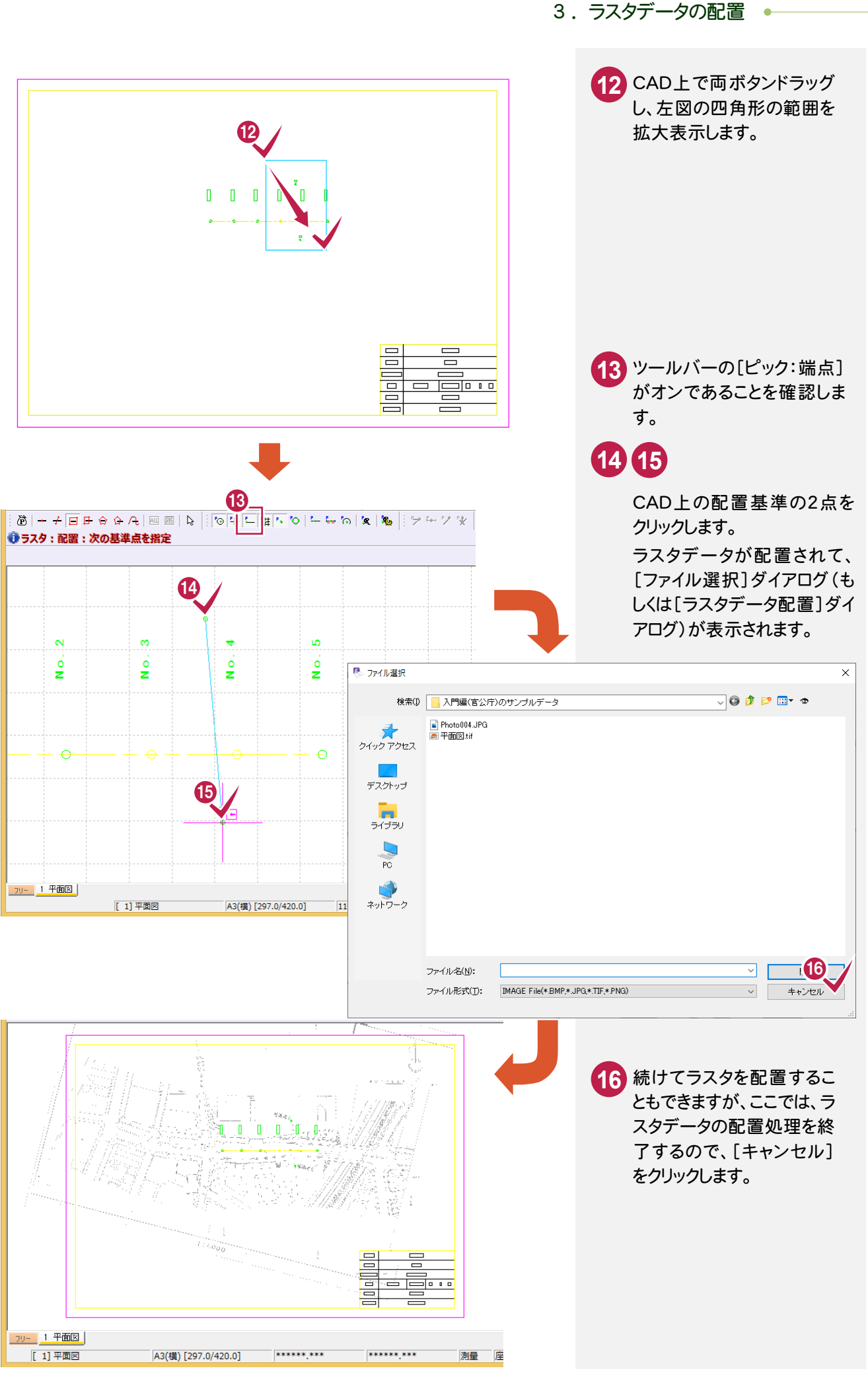

### $3 - 4$ ラスタデータを編集する

[編集]-[ラスタ写真]-[トリミング]コマンドで、図枠の外にはみ出しているラスタデータを削除します。

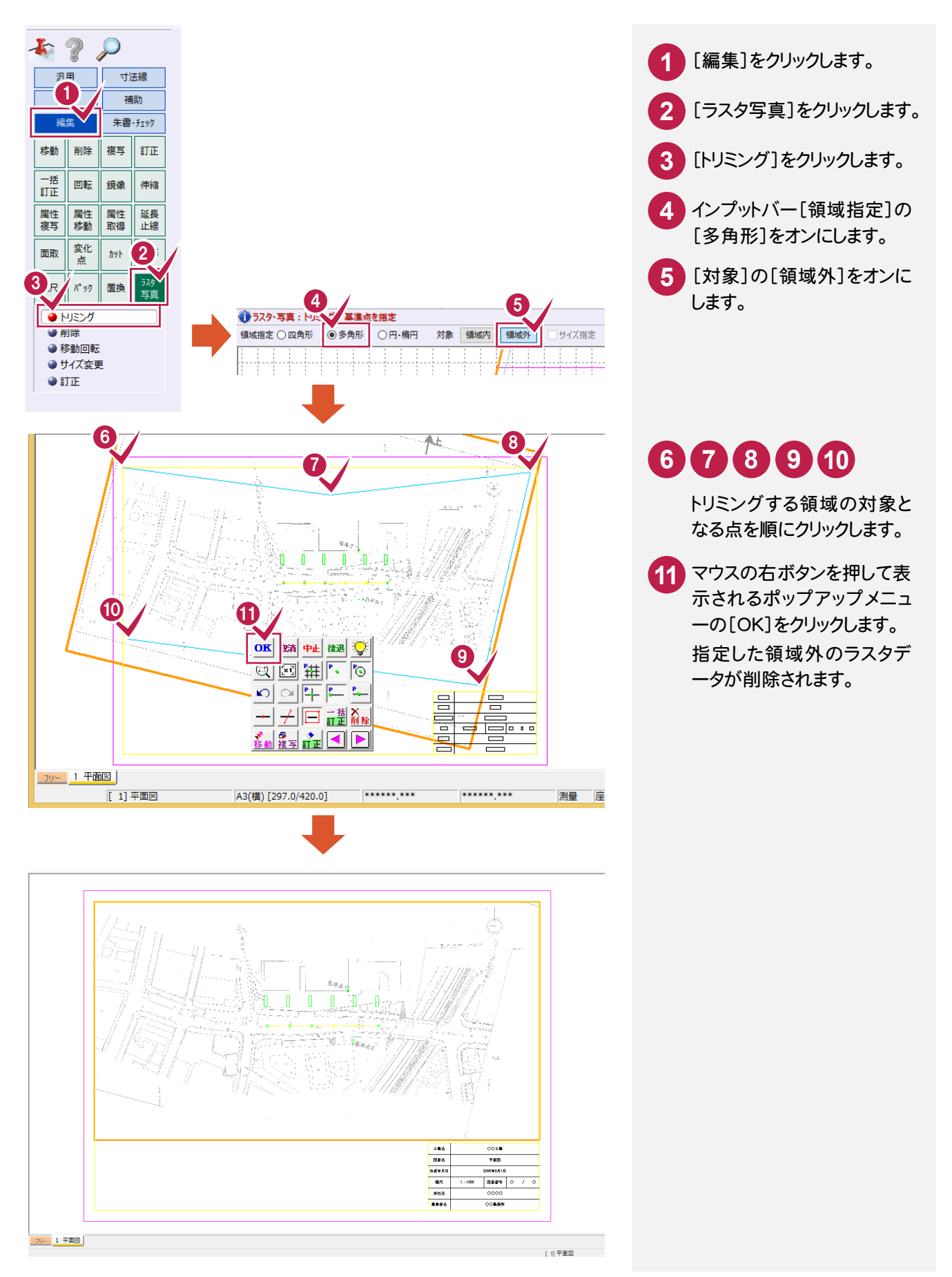

4. 発注範囲にハッチング・旗上げを入力

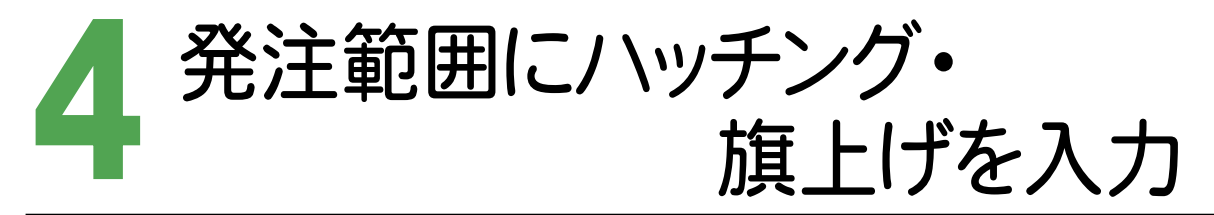

発注範囲にハッチング、旗上げを入力します。

本書では、オリジナルレイヤ(「旗上げ(発注範囲)」「ハッチング(発注範囲)」)を追加して、2つの発注範囲にハッチン グ、旗上げを入力します。

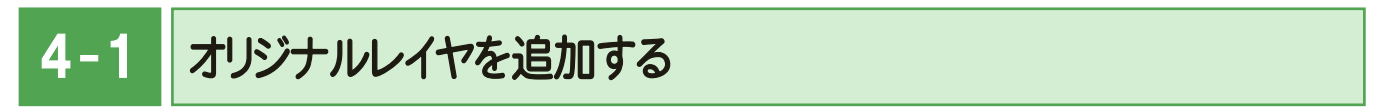

[設定]-[レイヤ設定]コマンドで、「ハッチング(発注範囲)」「旗上げ(発注範囲)」のオリジナルレイヤを追加します。

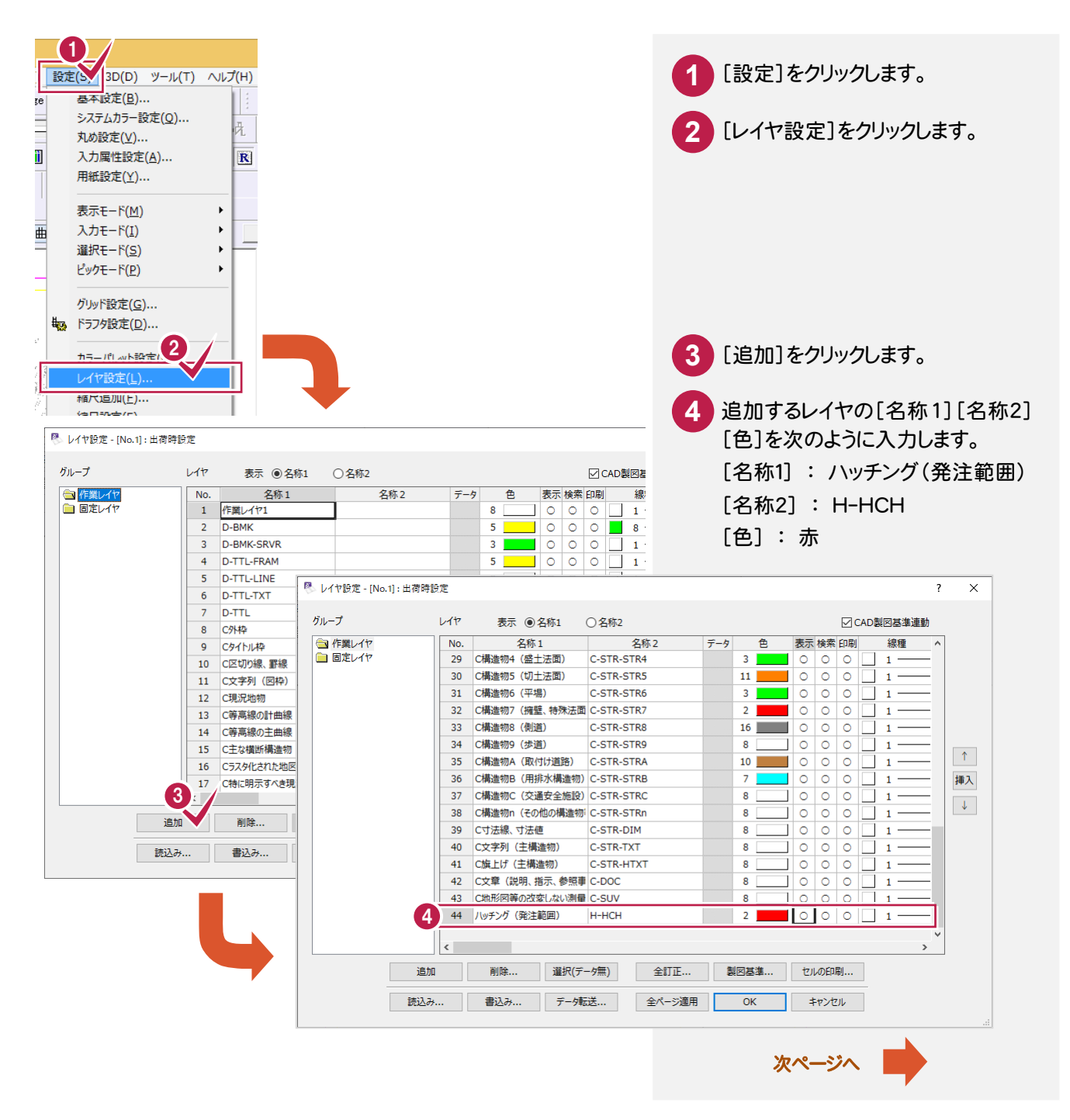

### → 4. 発注範囲にハッチング・旗上げを入力

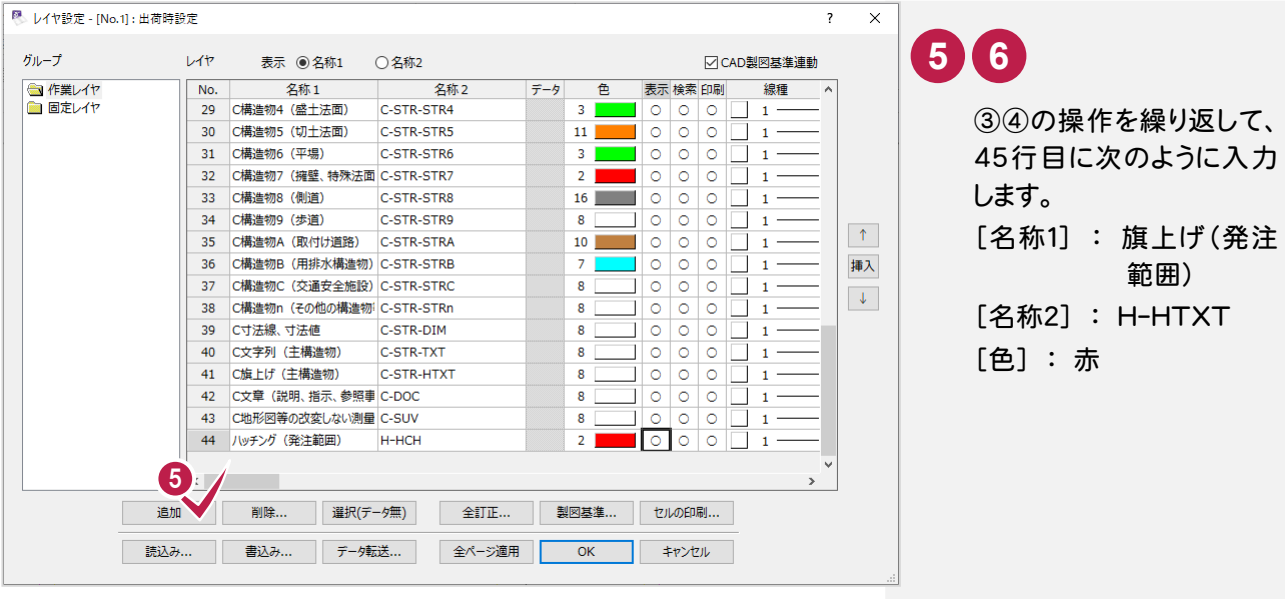

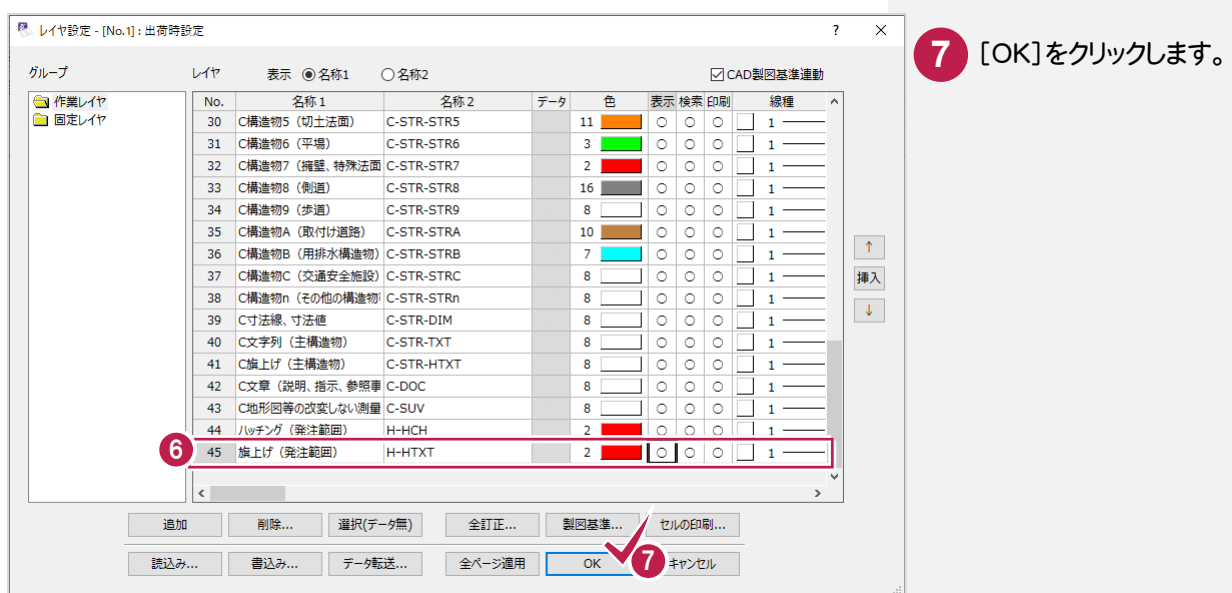

#### $\overline{4-2}$ 1つ目の発注範囲にハッチングを入力する

1つ目の発注範囲にハッチングを入力します。ここでは、補助線を使用してハッチングを入力する例で解説します。

補助線の入力

補助線を入力します。

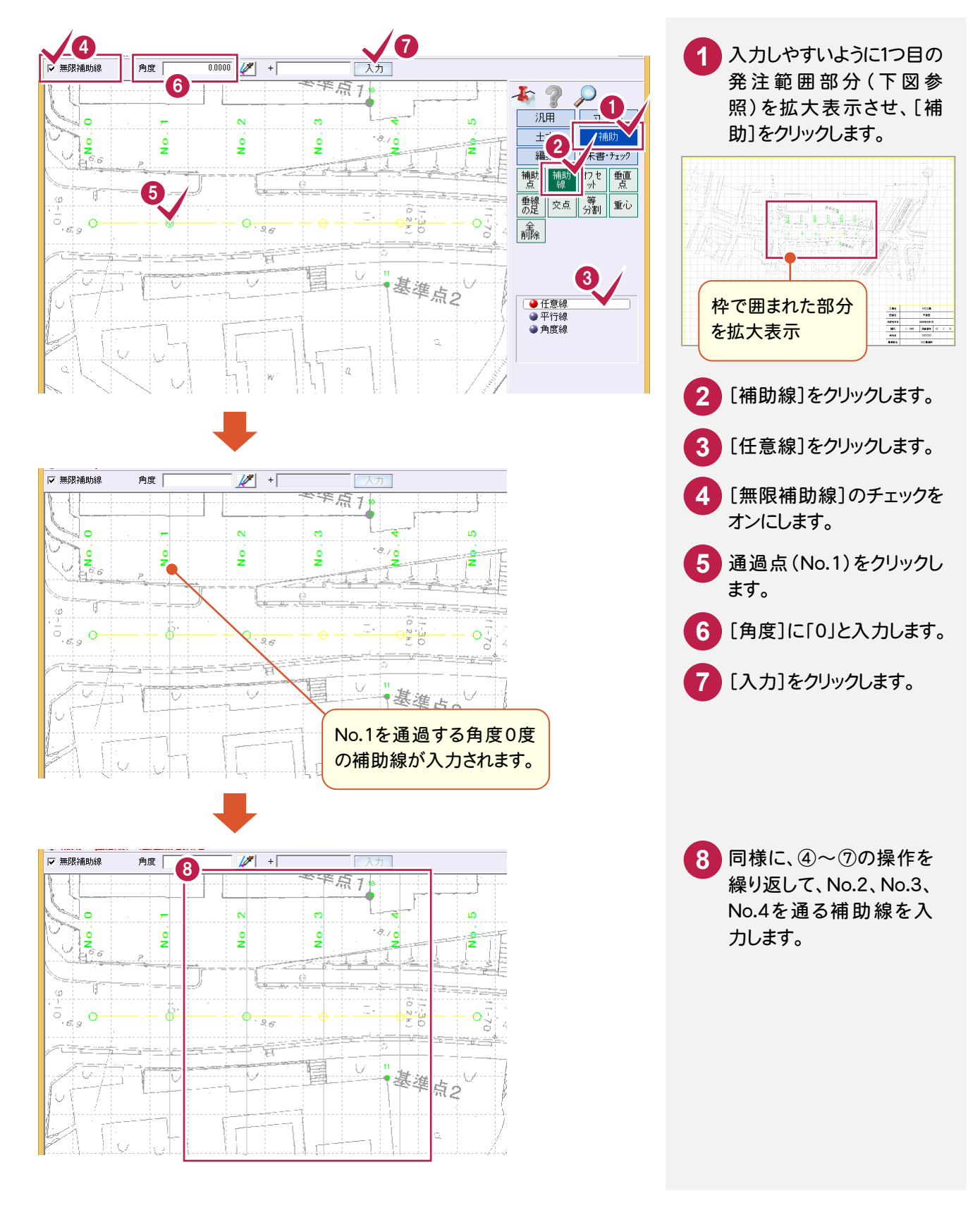

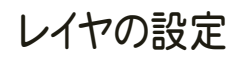

### 発注範囲に入力するハッチングのレイヤを設定します。

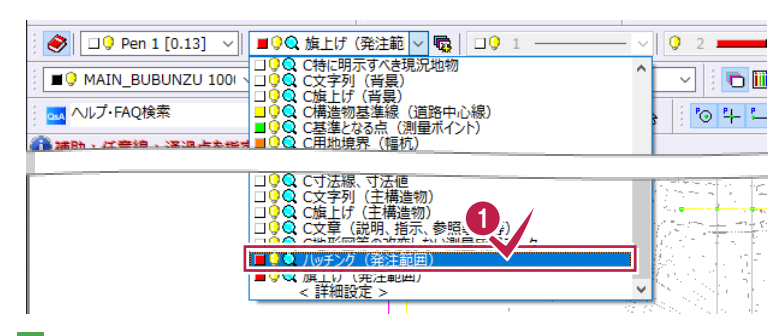

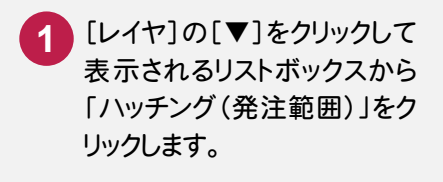

# ハッチングの入力

「土木]-[ハッチング]コマンドで発注範囲にハッチングを入力します。

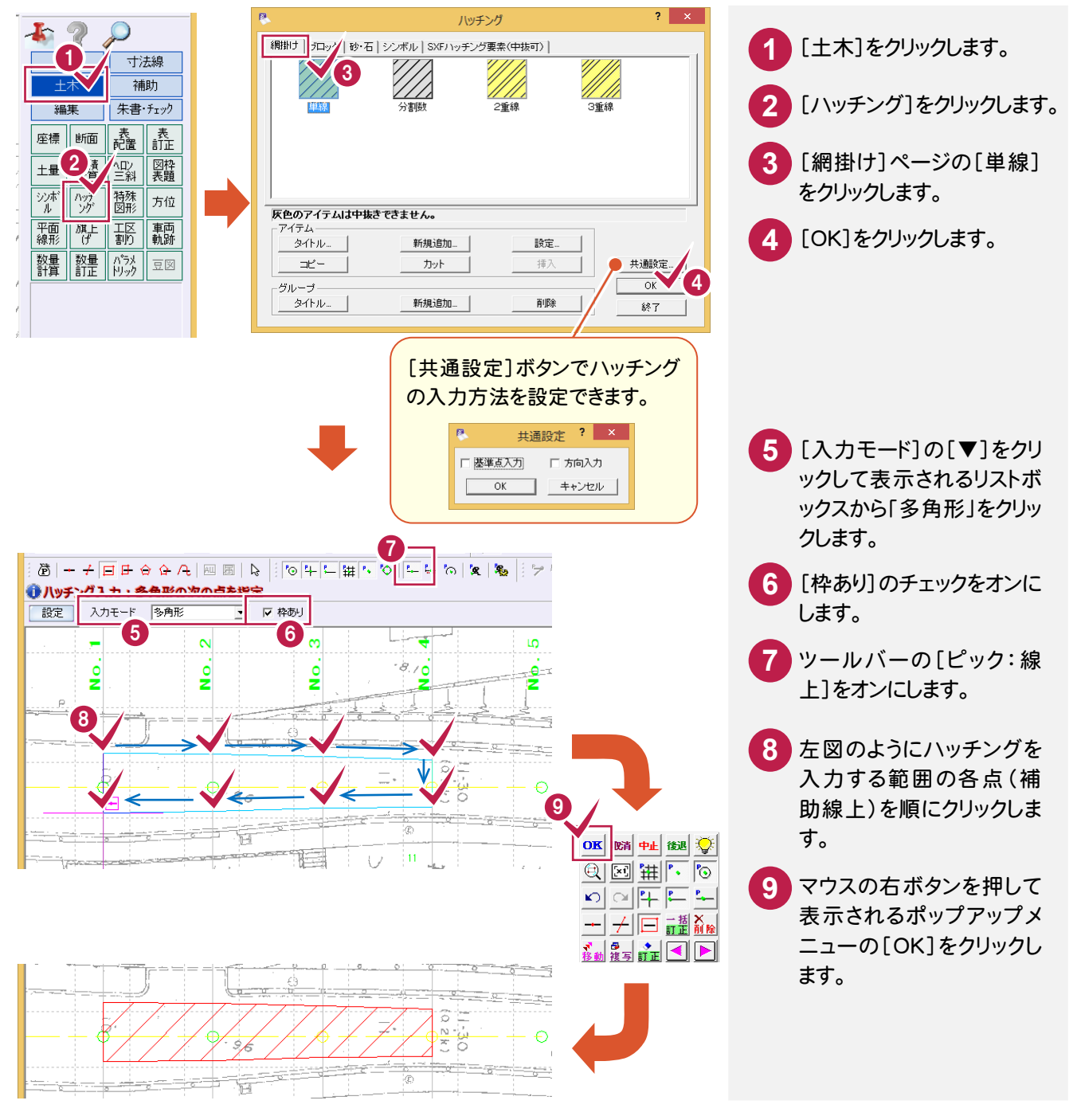

### $4 - 3$ 1つ目の発注範囲に旗上げを入力する

1つ目の発注範囲に旗上げを入力します。

# レイヤの設定

発注範囲に入力する旗上げのレイヤを設定します。

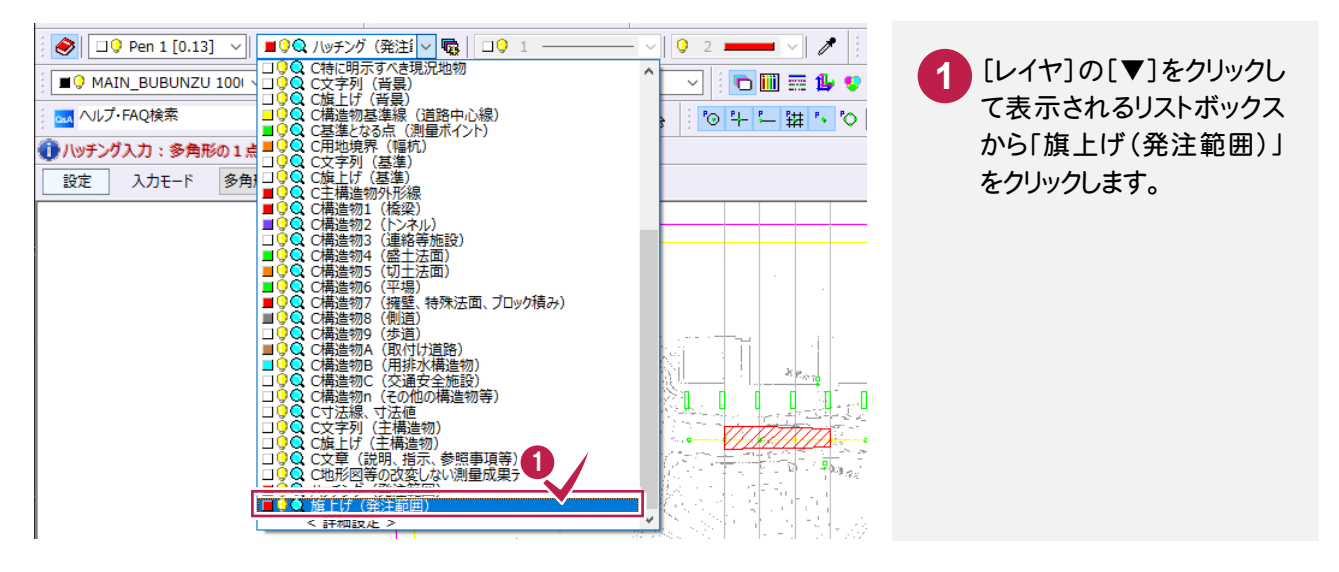

# 旗上げの入力

1つ目の発注範囲に旗上げを入力します。

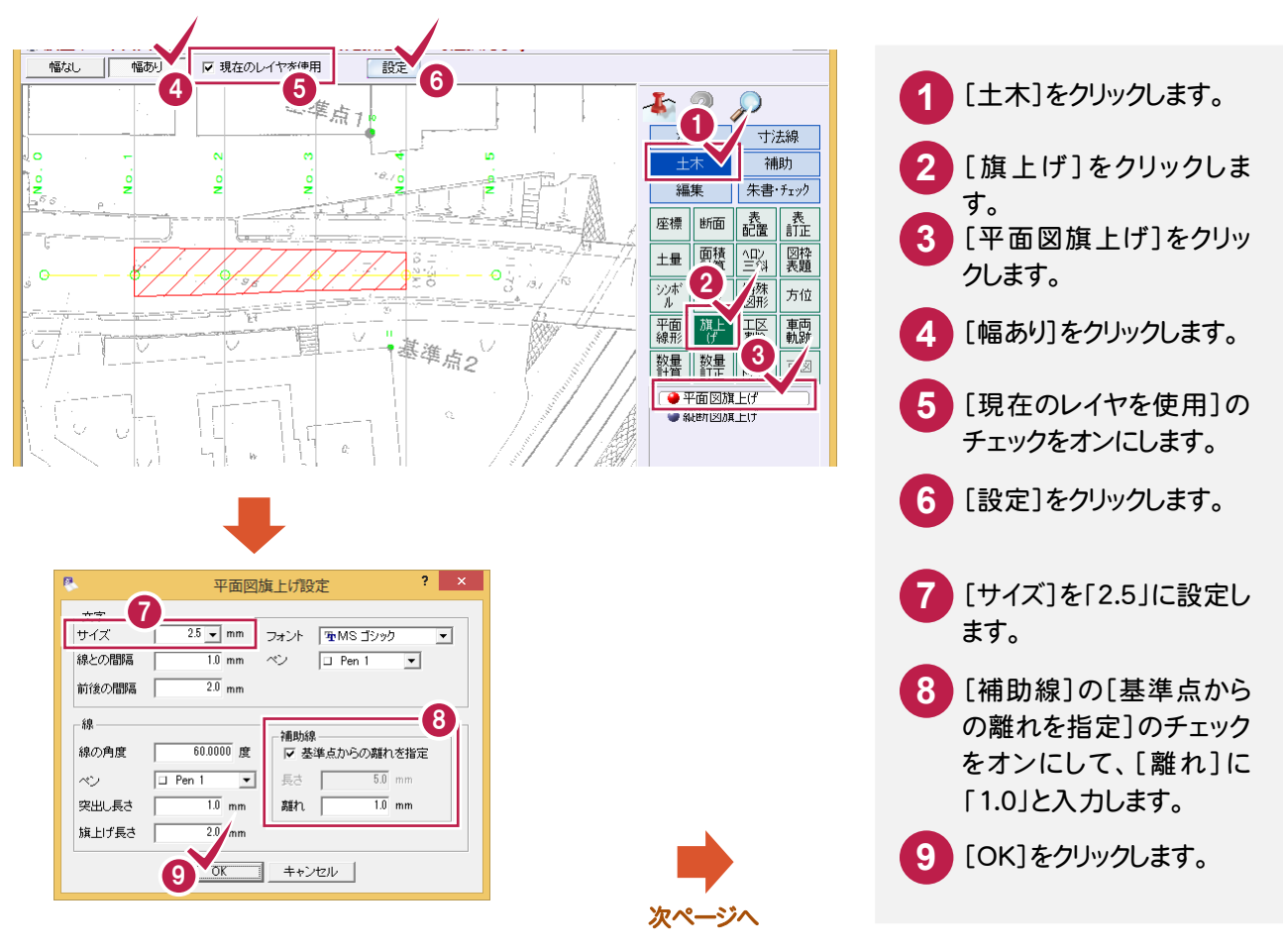

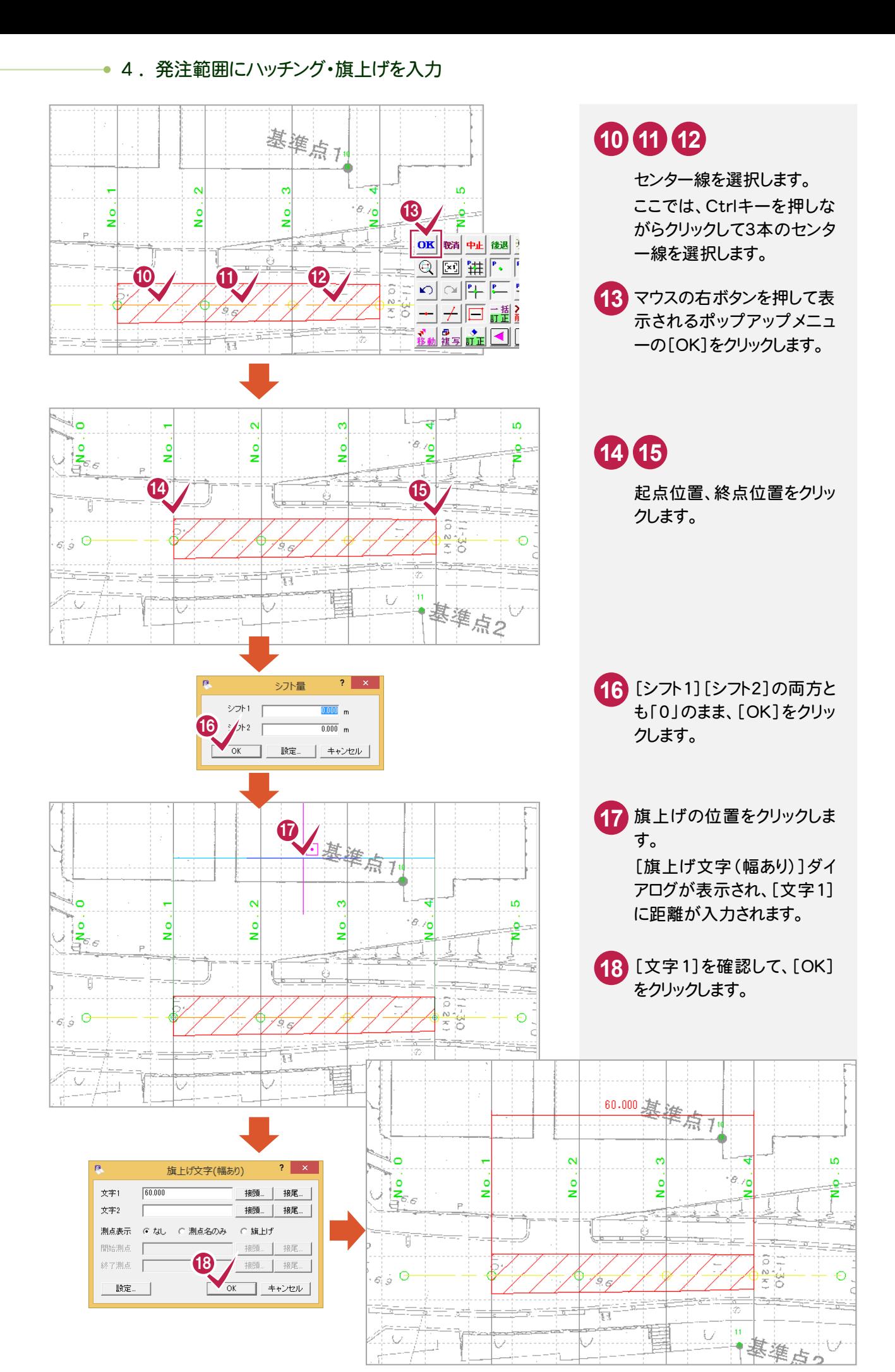

# **16**

### 発注範囲の内容を文字列で入力する

[汎用]-[文字]-[文字列]コマンドで、発注範囲の内容を文字列で入力します。

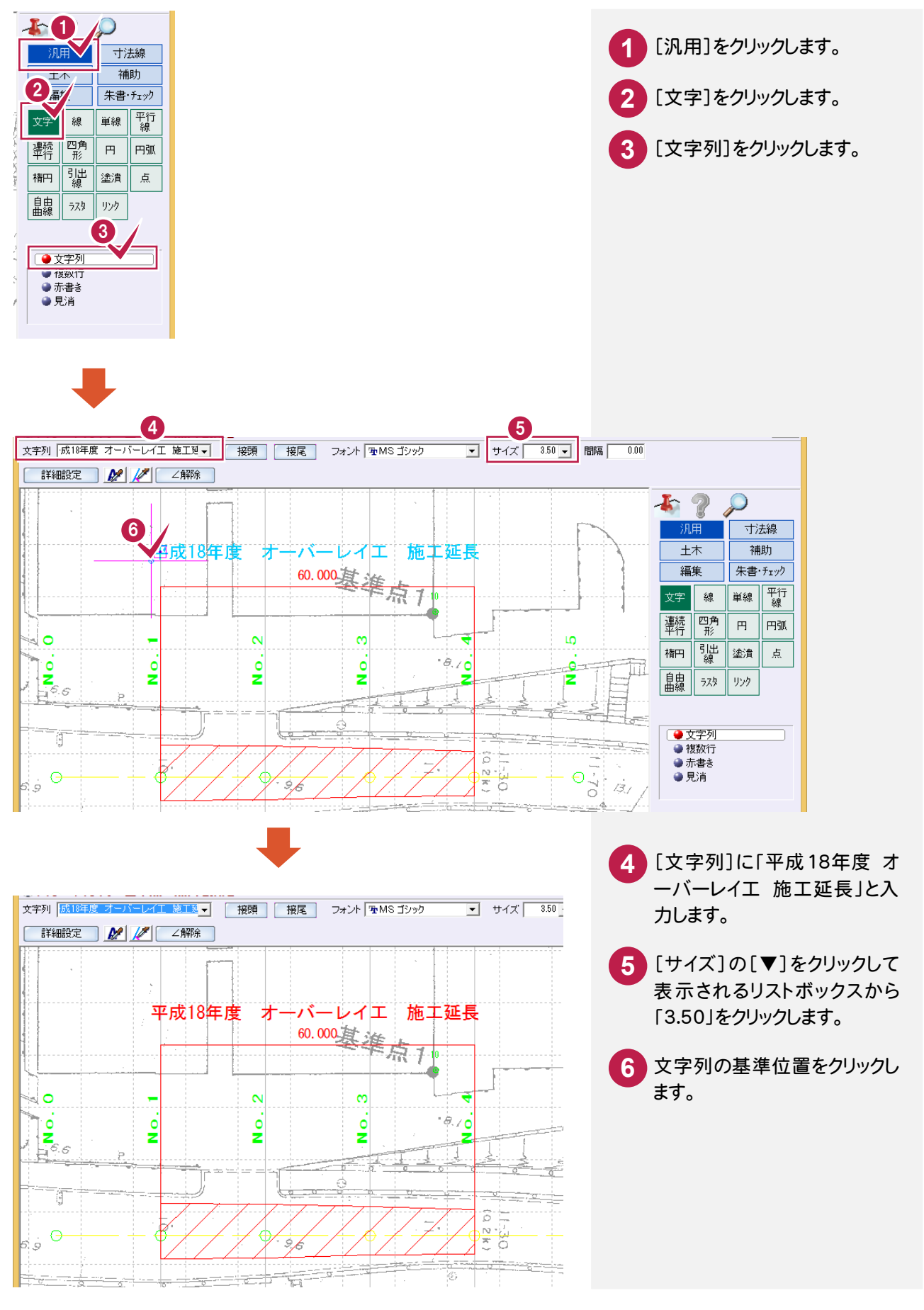

**17**

### $4 - 4$ 2つ目の発注範囲に四角形を入力する

2つ目の発注範囲に四角形を入力します。

レイヤの設定

発注範囲に入力する四角形のレイヤを設定します。

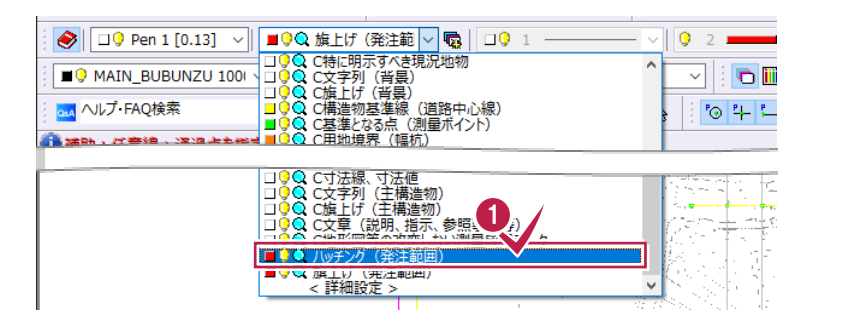

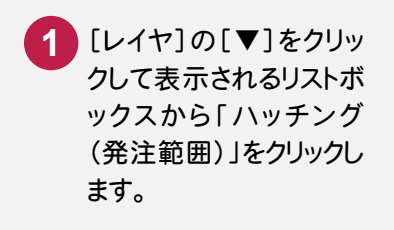

四角形の入力

2つ目の発注範囲に四角形を入力します。

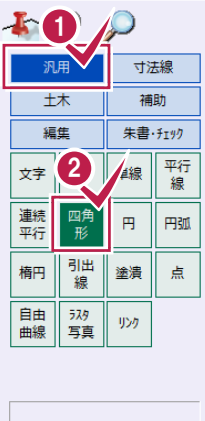

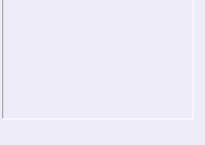

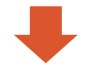

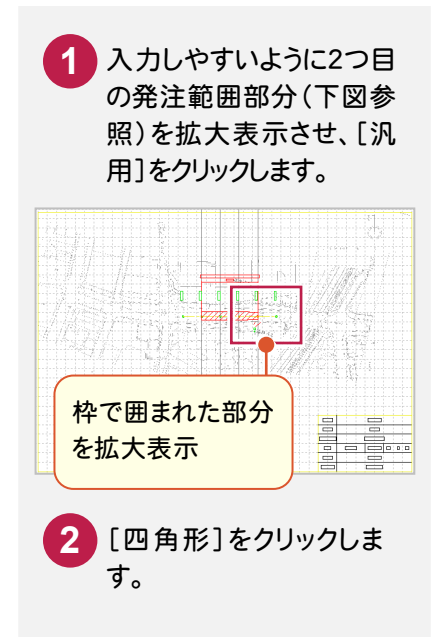

### 4. 発注範囲にハッチング・旗上げを入力 •

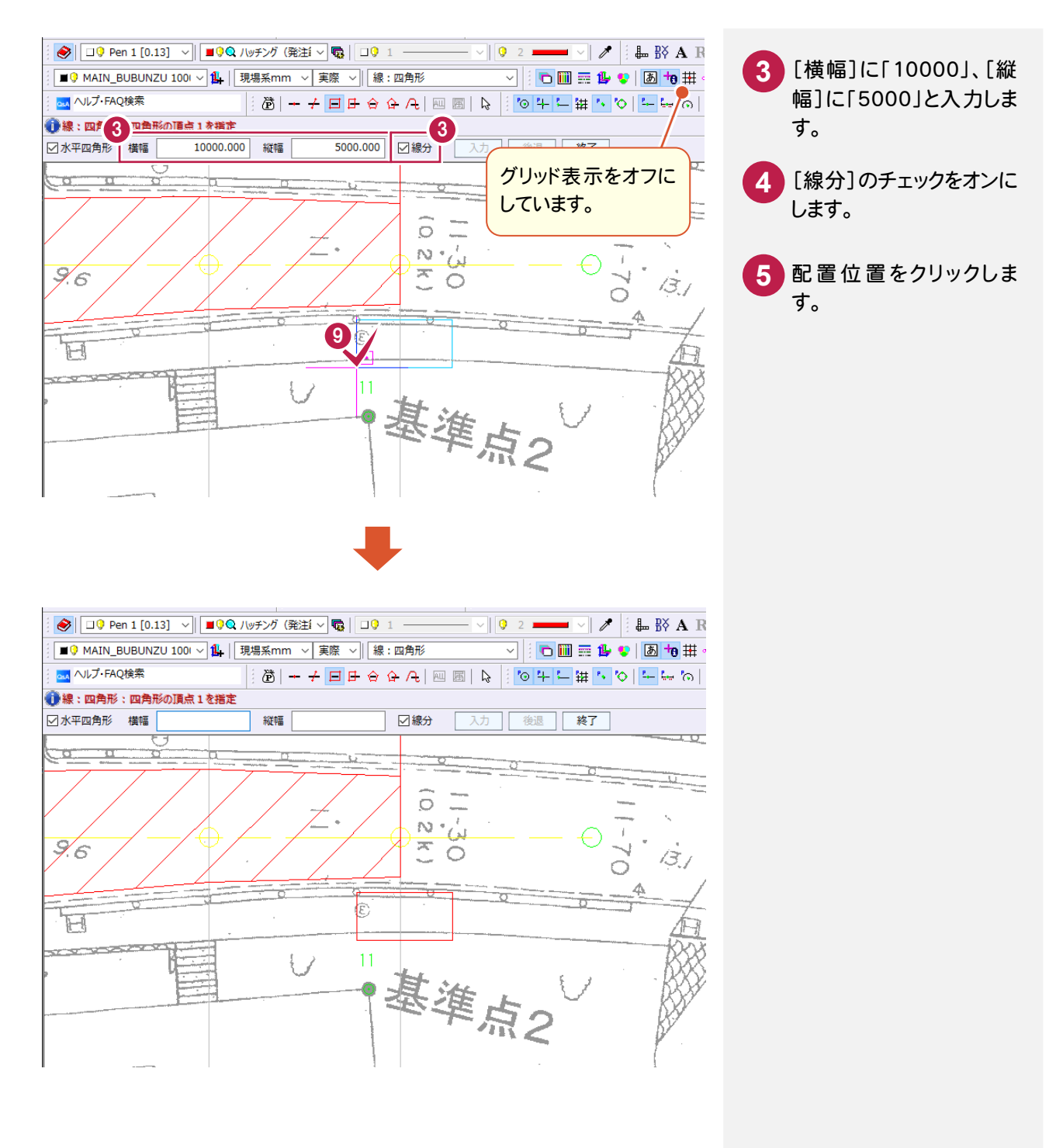

### $4 - 5$ 2つ目の発注範囲に旗上げを入力する

2つ目の発注範囲に旗上げを入力します。

# レイヤの設定

発注範囲に入力する旗上げのレイヤを設定します。

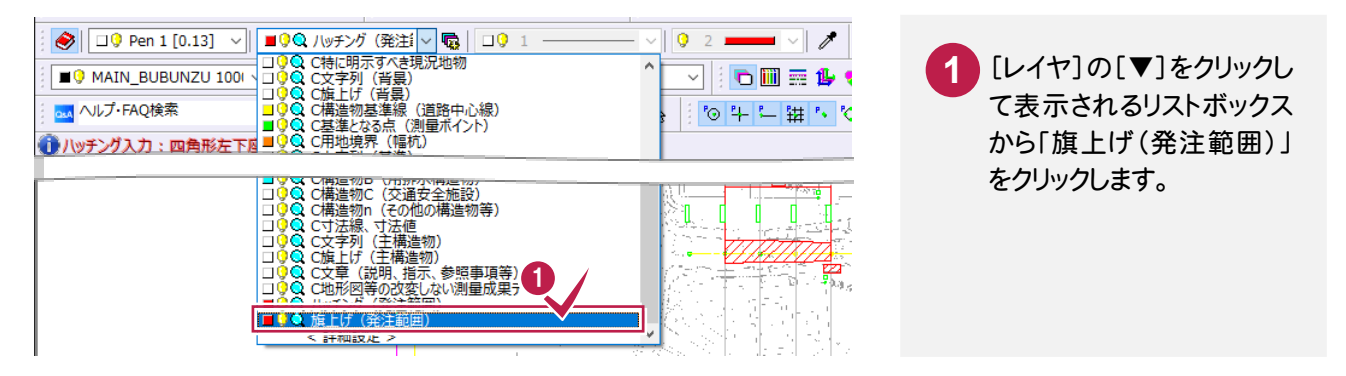

# 旗上げの入力

2つ目の発注範囲に旗上げを入力します。

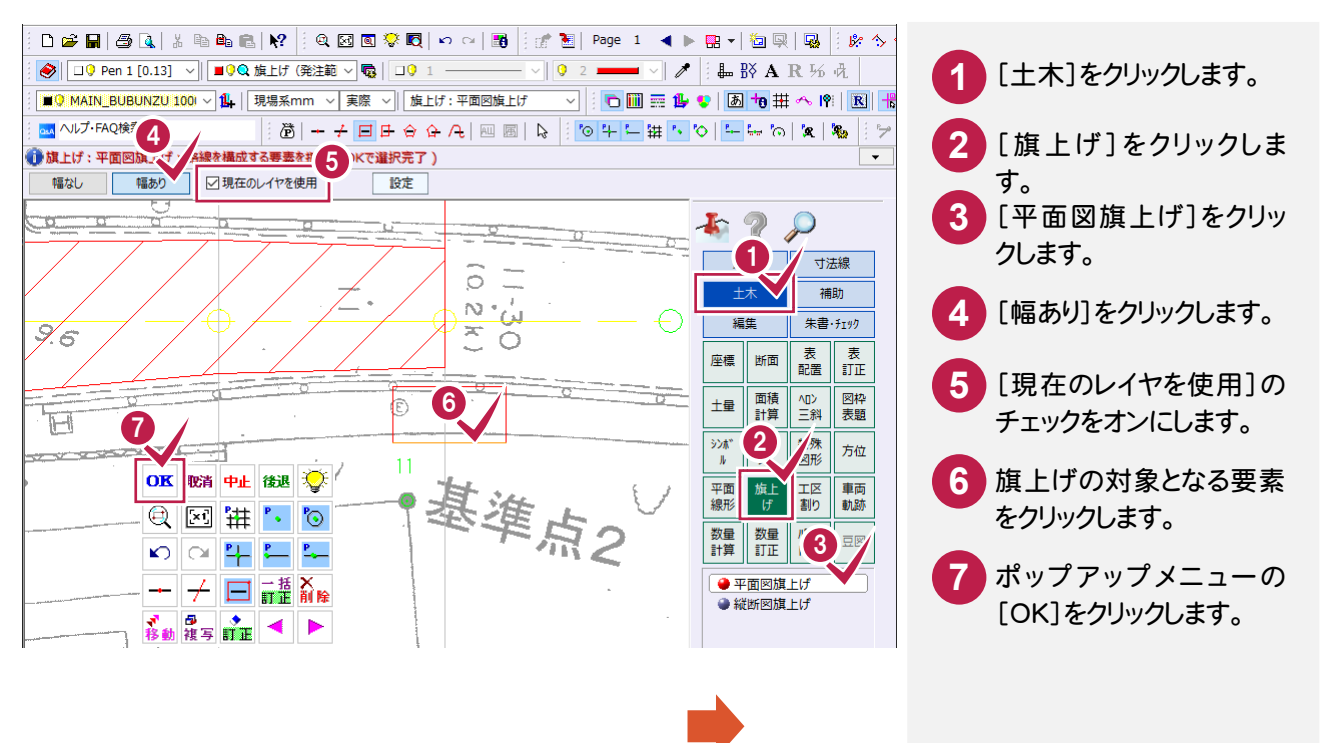

次ページへ

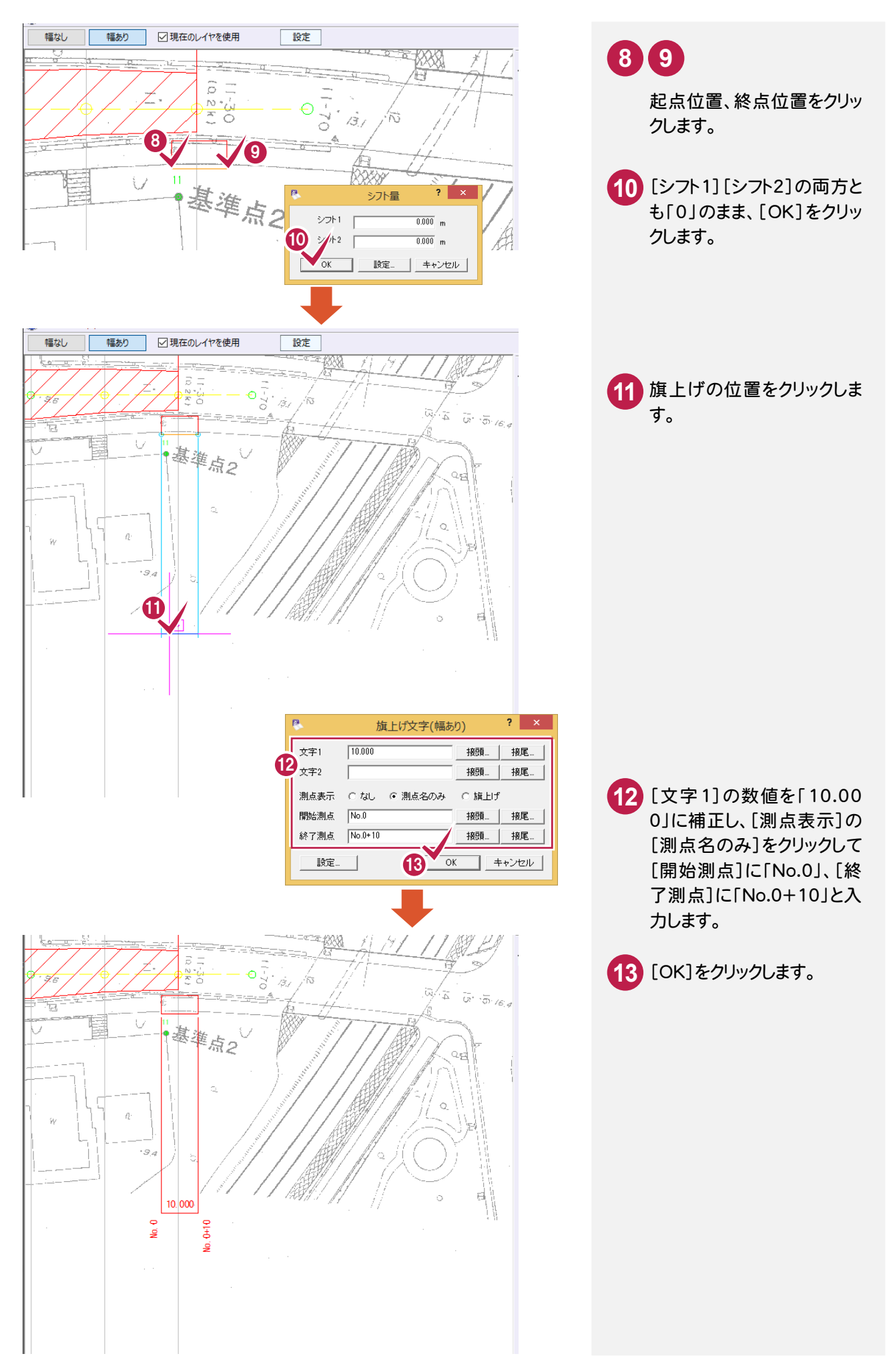

## 発注範囲の内容を文字列で入力する

発注範囲の内容を文字列で入力します。

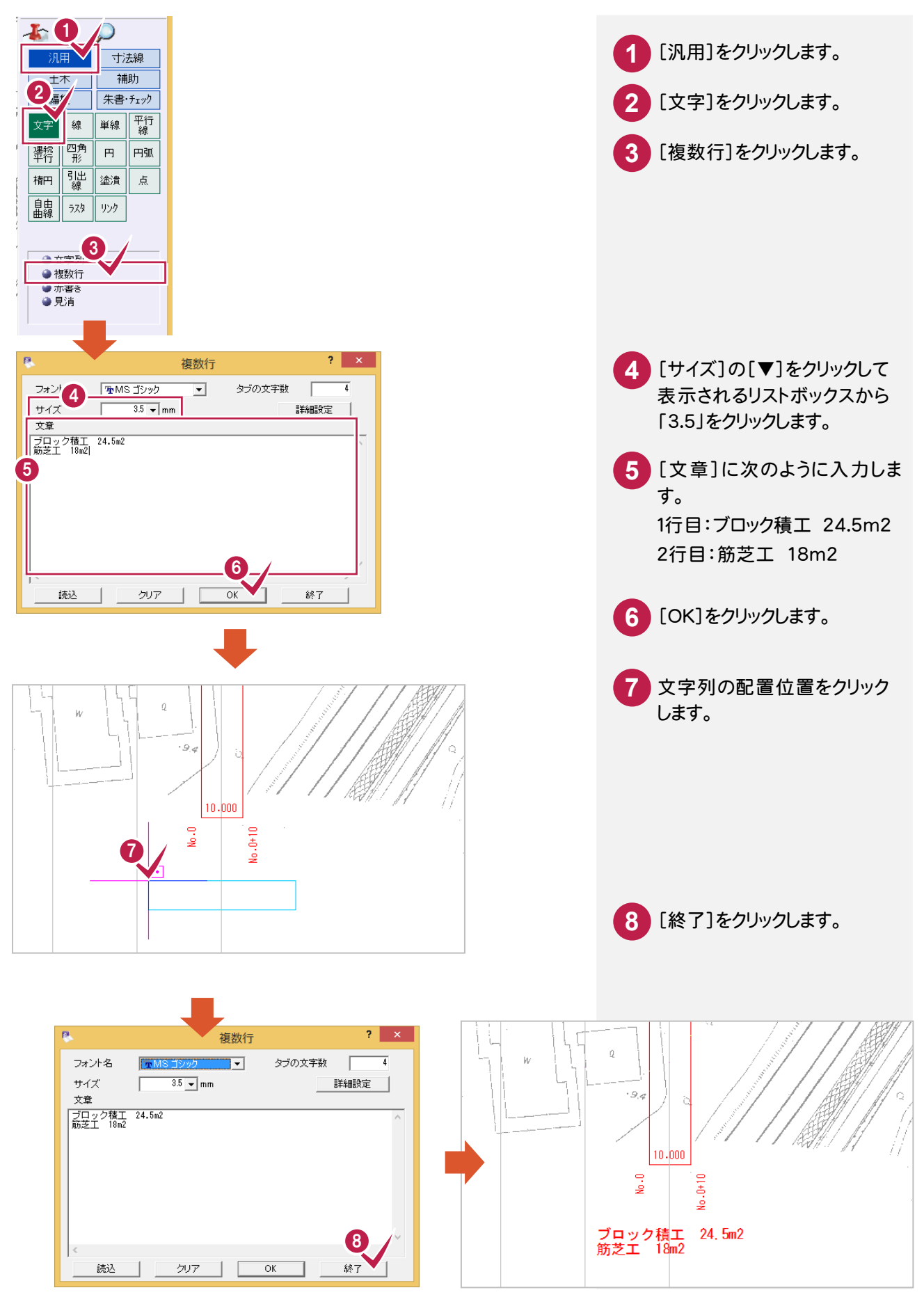

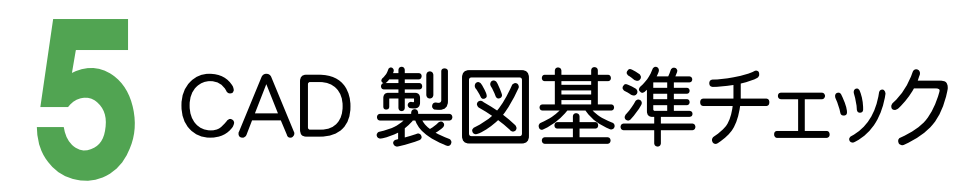

CAD製図基準のチェックを実行し、エラーのないデータ(CAD製図基準に準拠したデータ)を完成させます。

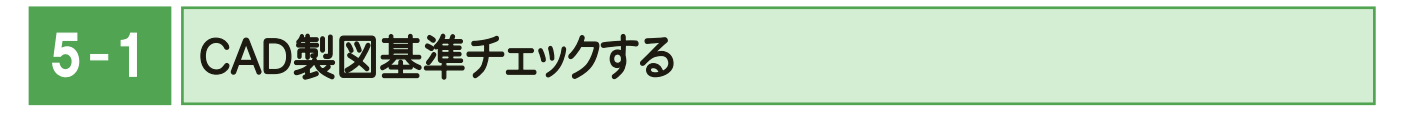

[朱書・チェック]-[基準チェック]コマンドで CAD 製図基準チェックを実行します。

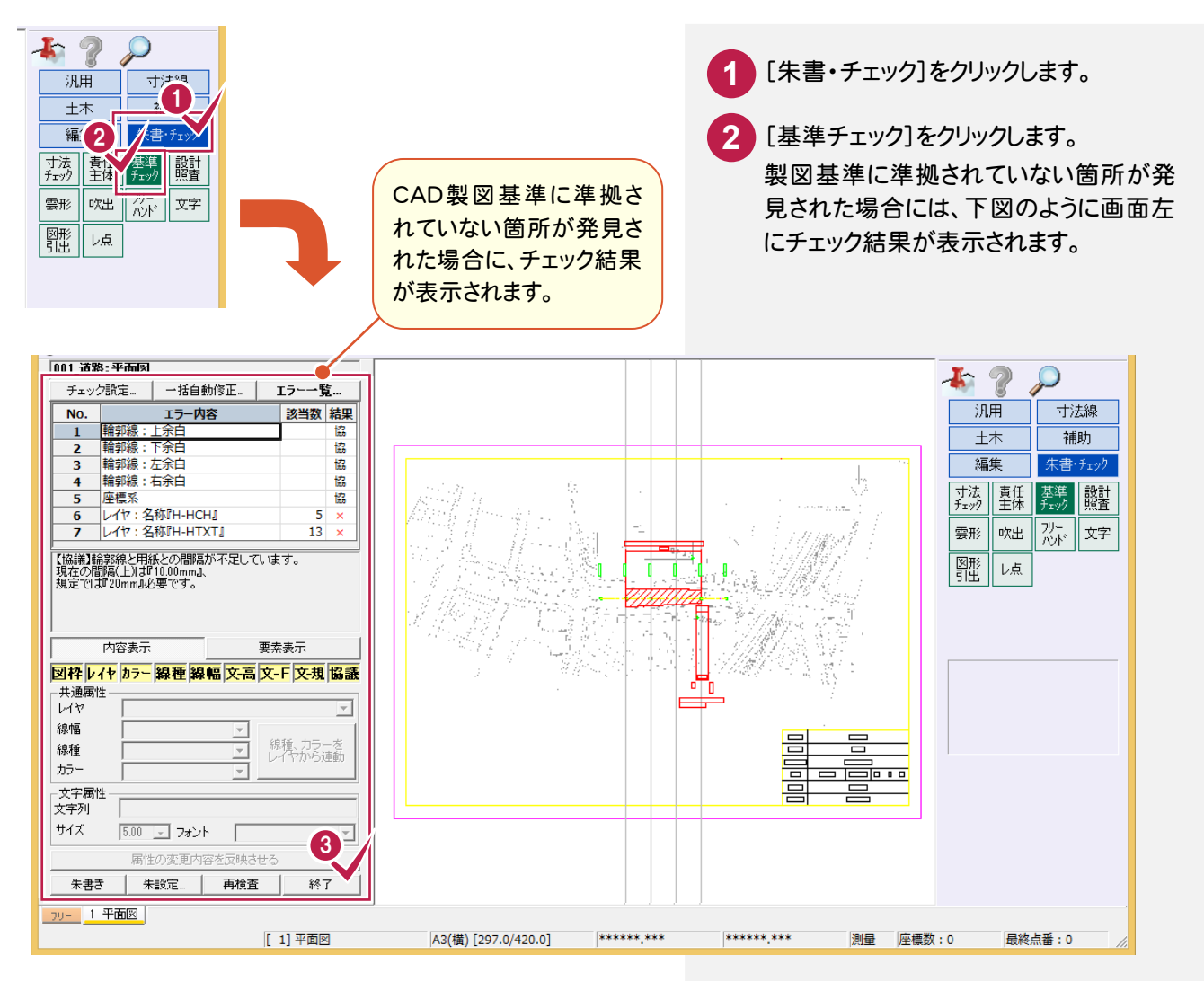

**3** ここでのチェック結果は、「協」(協議によ る決定)以外は、追加したオリジナルレイ ヤのみであることを確認して、[終了]をク リックします。

オリジナルレイヤ以外にCAD製図基準に準拠 されていない箇所が発見された場合には、一括 もしくは個別修正をおこないます。修正方法に ついては、「発注図面(工法図)の作成.pdf」の 補足(P.40、P.41)を参照してください。

 $\overline{5-2}$ SXFデータを保存する

CAD製図基準に準拠したデータをSXF仕様のデータに保存します。

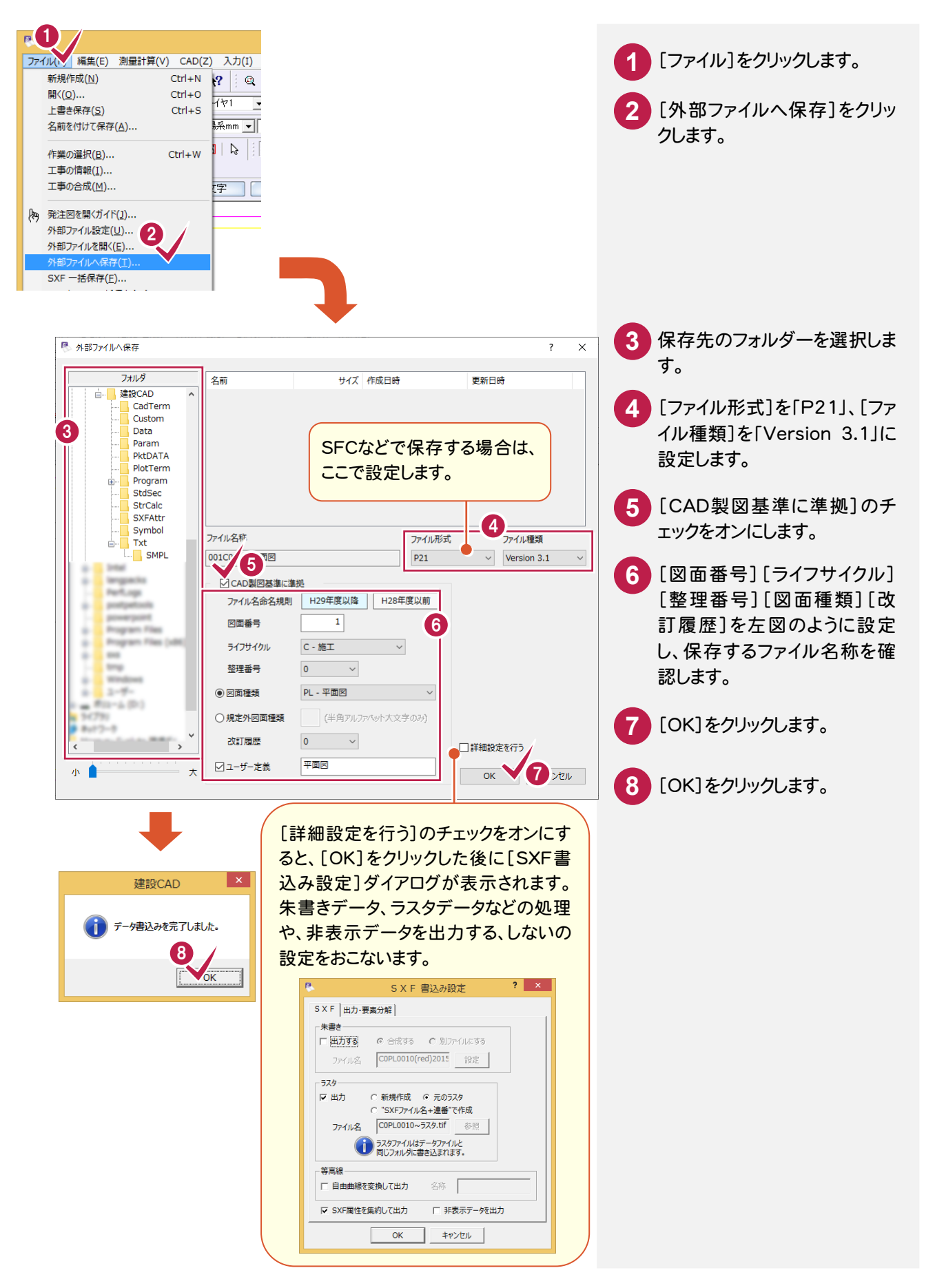

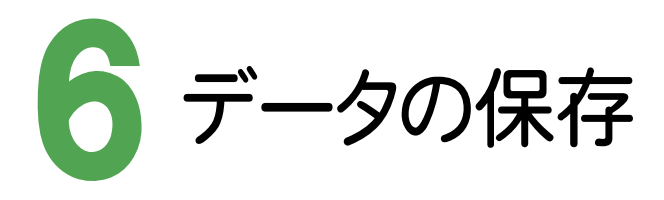

### 編集データを建設CAD(MSS)のデータとして保存します。

編集途中であっても、こまめに保存することで、不慮の事故によってシステムダウンした場合に影響が少なくてすみます。 各プログラムでデータを入力・変更したときは、各プログラムを終了するたびに保存することをお勧めします。

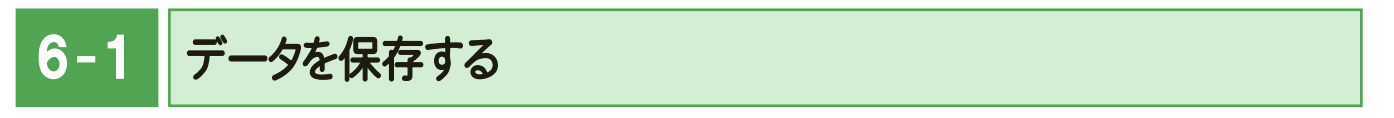

既存のデータに上書きして保存してもかまいませんが、入力例ではデータを区別するため、ファイル名を変更して保存 します。

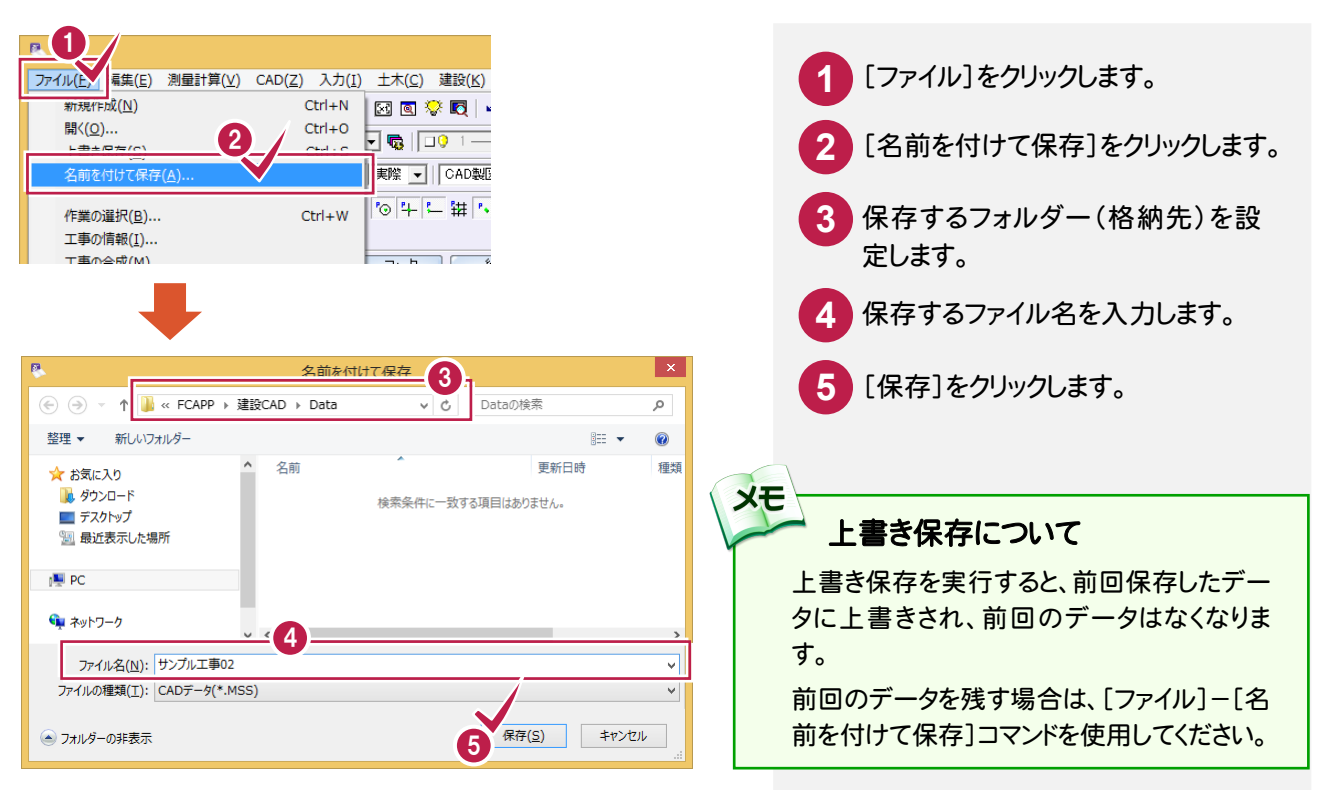

### 自動バックアップについて

自動バックアップの設定は、[ツール]-[オプション]コマンドを実行し[オプション]ダイアログの[バックアップ] ページでおこないます。

### 「自動バックアップを行う」

**XE** 

設定した時間が経過すると、自動的にデータを保存します。このファイルの保存は[ファイル]-[名前を付けて 保存]コマンドや[ファイル]-[上書き保存]コマンドとは別物です。自動バックアップで作られるデータは建設 CAD が正常終了したときには残っていません。正常終了しなかった場合、次の起動時に自動バックアップで 保存したデータを読み込むかどうかを選択できます。選択しない場合は自動バックアップデータを削除します。

### [データ保存時に履歴を残す]

同ファイル名で[ファイル]-[名前を付けて保存]コマンドや[上書き保存]コマンドをおこなったときに新しいフ ァイルから数回前(設定値による)のファイルを保存しておきます。たとえば、「履歴の数:3個」とすると同ファイ ル名の前前前回までのデータが残っています。